**Wicrosoft PowerPoint - [Präsentation11** 

 $\ln$   $\mathbb{H}$ 

図

Diesen Dialog nicht wieder anzeigen

||:....

Neue Folie

T Wählen Sie ein AutoLayout

 $\mathbb{E}$   $\overline{\mathbb{H}}$ 

図

四百日留豆 (二十四)

Zeichnen  $\star \triangleright \hspace{-.15cm} \cdot \mid \mathcal{L}_i \mid$  AutoFormen  $\star$ 

Folie

 $\frac{1}{2}$ 

# **Einführung in PowerPoint. Erste Schritte bis zum Erstellen von zwei Folien**

 $| - | 0 | \times |$ 

<u>니라지</u>  $\ddot{\cdot}$ 

 $\ddot{ }$ 

 $||\mathbf{r}||$ ×

 $\overline{\alpha}$ Abbrechen

Titelfolie

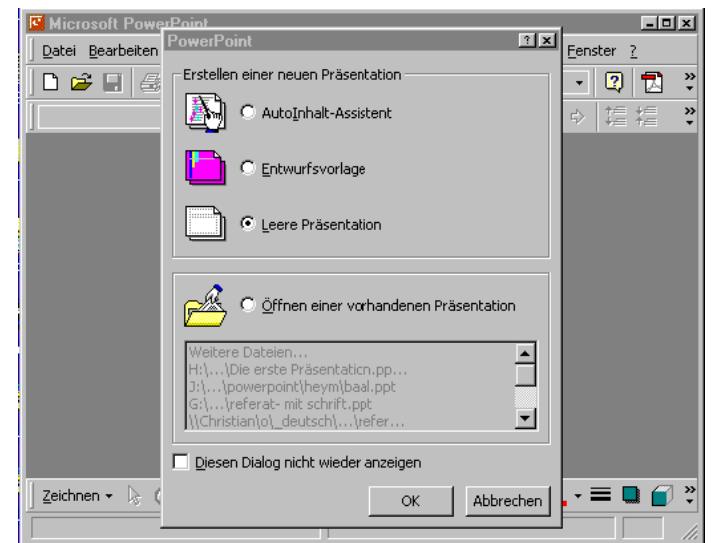

Datei Bearbeiten Ansicht Einfügen Format Extras Bildschirmpräsentation Fenster ?

 $\begin{tabular}{|c|c|} \hline \quad \quad & \quad \quad & \quad \quad \\ \hline \quad \quad & \quad \quad & \quad \quad \\ \hline \quad \quad & \quad \quad & \quad \quad \\ \hline \quad \quad & \quad \quad & \quad \quad \\ \hline \end{tabular}$ 

| <sub>무단</sub>

loNn.

Ţ,

◝▢▨◢▏◔◦◢◦◭◦▤◨

Standarddesign

Starten von Powerpoint 2000

Es öffnet sich ein Fenster, in dem Sie "Leere Präsentation" auswählen.

Anschließend kann das Layout der Folie bestimmt werden. Hier ist es sinnvoll, die Einstellung "Titelfolie" zu übernehmen. Aber es kann auch durch Anklicken ein beliebiges Layout gewählt werden.

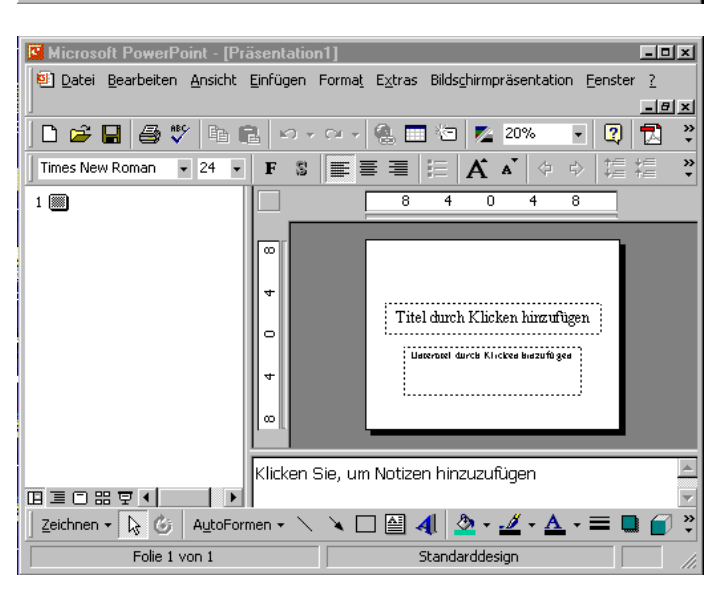

Es öffnet sich nun die erste Folie im Arbeitsfenster von PowerPoint. Dieses Fenster sollten Sie sich genau anschauen. Auf der linken Seite sehen Sie eine direkt beschreibbare "Gliederungsansicht". Ein kleines Symbol verweist auf die Folie, darunter befindet sich der Text, der hier auch editiert werden kann. Rechts daneben befindet sich die "Folienansicht". Auch hier können Sie Texte und Medien eingeben, die Veränderungen - soweit sie sich auf Text beziehen sind in der "Gliederungsansicht" sofort sichtbar.

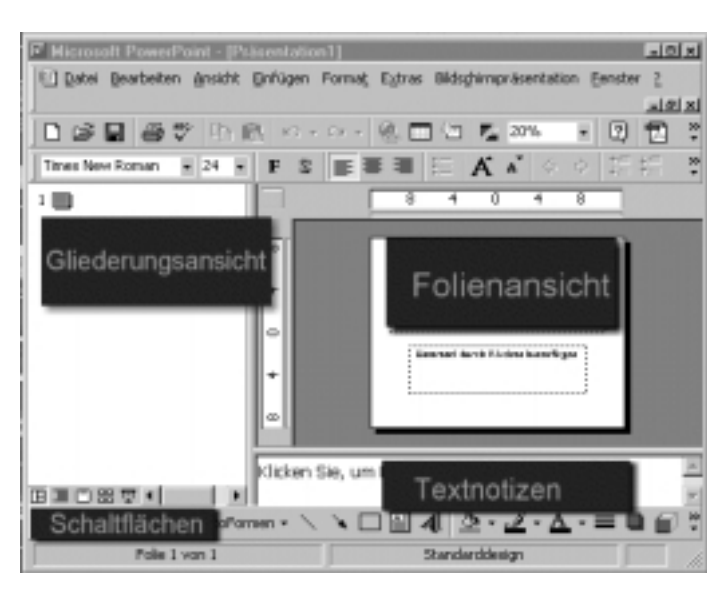

**F** Microsoft PowerPoint - [Präsentation1]  $E = 1$ Datei Bearbeiten Ansicht Einfügen Format Extras Bildschirmpräsentation Fenster ? Neue Folie... Strg+M  $-10 \times$ D B B 参<sup>罗</sup> h I  $\lceil 0 \rceil$  2  $\cdot$ Folie duplizieren 20%  $\overline{A}$   $\overline{A}$   $\phi$   $\phi$   $\overline{E}$   $\overline{E}$ Times New Roman  $\sqrt{44}$  $\overline{ }$ Foliennummer  $\frac{1}{12}$   $\frac{1}{16}$   $\frac{1}{20}$ Datum und Uhrzeit... Präsentation anlegen ਭ Symbol... ँन्ने Kommentar Folien aus Datei... un<del>s</del>sanaanna Folien aus Gliederung.. ntation anlegen Ł unsun Grafik a a che dell'estato della contratta.<br>In 100 degli di Salamani fin esse 图 Textfeld Film und Sound **j**, Dįagramm…  $\boxed{\Box}$  Tabelle... ruzufügen Objekt... **BEOBFILE D** By Hyperlink... Stra+k Zeichnen ▼ 2 3 AutoFormen ▼  $\ddot{\cdot}$ ↸ **TGZ** Folie 1 von 1 Standarddesign

Unter dem Fensterausschnitt "Folienansicht" befindet sich ein Bereich, der "Notiz-Ansicht" genannt wird. Dieser Bereich ist nur notwendig, wenn Sie für einen "Spickzettel" für einen Vortrag benötigen (dazu späte unter "Drucken").

Links unten befinden sich wichtige Schaltflächen, v.a. die kleine Schaltfläche rechts: sie schaltet um auf "Präsentationsansicht". In dieser Ansicht können Sie keine Eingaben mehr machen, da sie für das "Publikum" während des Vortrags gedacht ist. Nun zur Texteingabe: Sie sehen in der Folienansicht zwei durch gestrichelte Linien gekennzeichnete Text-Eingabefelder. Sie sind durch das Layout vorgegeben. Durch Klicken mit der linken Maustaste ist es möglich, sie jeweils zum Beschreiben freizugeben. Das obere Textfeld ist für den Titel, das untere für den Untertitel bestimmt. Sie sollten am Anfang unbedingt mit diesen vorgegebenen Textfeldern arbeiten. Die Erklärung folgt später.

Eine weiter Folie können Sie anlegen, indem Sie im Menü "Einfügen" den Befehl "Neue Folie..." wählen. Im Textverarbeitungsprogramm wurden neue Seiten automatisch angelegt, hier müssen Sie eine neue Seite, "Folie" genannt, auf diese Weise einfügen. Es gibt noch andere interessante Varianten, doch dazu später.

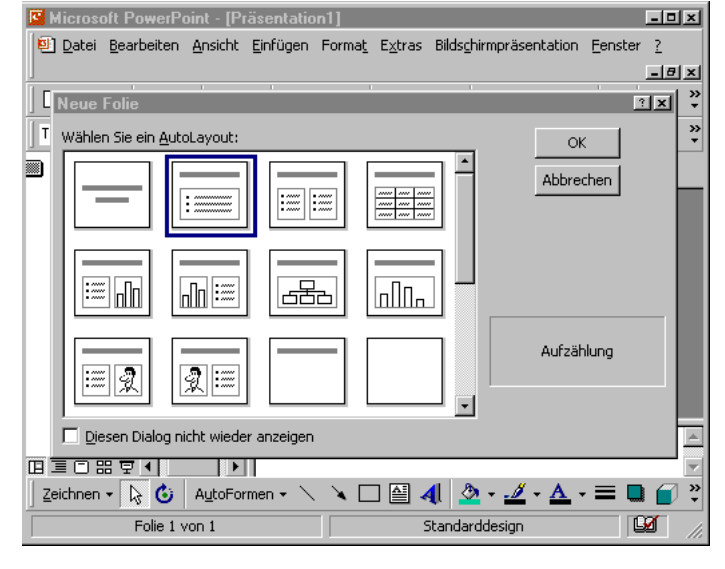

Übernehmen Sie das voreingestellte Layout und geben Sie in beide Textfenster Text ein. Sie werden sehen, dass automatisch eine Liste entsteht. Dies liegt an der Voreinstellung durch die Layout-Auswahl.

Präsentationen erstellen mit PowerPoint **Tutorial 1** Tutorial 1 Christian Sondershaus

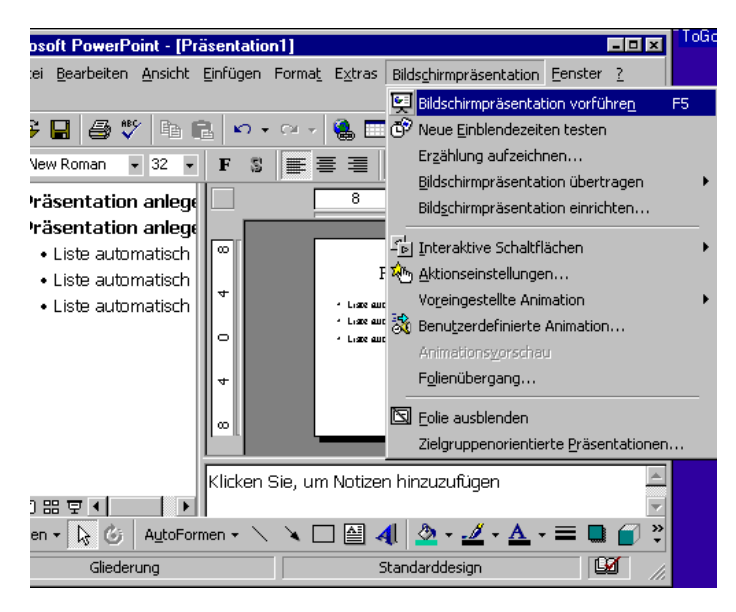

Nun können Sie sich das Ergebnis ansehen, entweder Sie klicken unten auf die 5. Schaltfläche von links oder im Menü "Bildschirmpräsentation" auf den Befehl "Bildschirmpräsentation vorführen". Hier sehen Sie auch, dass die Funktionstaste F5 ebenfalls diesen Befehl ausführen würde.

Die beiden Folien müssten nun in voller Bildschirmgröße sichtbar werden, zunächst die erste Folie und durch Klicken mit der linken Maustaste oder durch Drücken der Eingabetaste sollte die zweite Folie erscheinen. Nochmaliges Klicken zeigt einen schwarzen Bildschirm, die Präsentation ist nun beendet.

Präsentation anlegen

Gliederung

### Fenster in PowerPoint 2000 anpassen Folienmaster Einstellungen vornehmen Hintergrund verändern

日回区

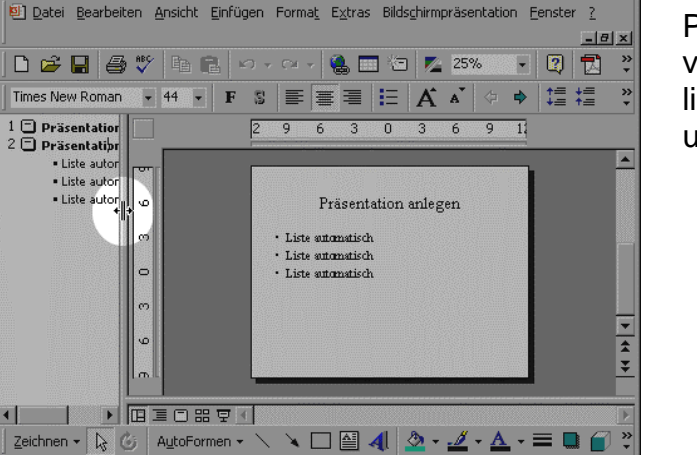

Standarddesign

Die Rahmen innerhalb des PowerPoint-Fensters lassen sich verschieben, indem man sie mit der linken Maustaste anklickt, geklickt hält und dann verschiebt.

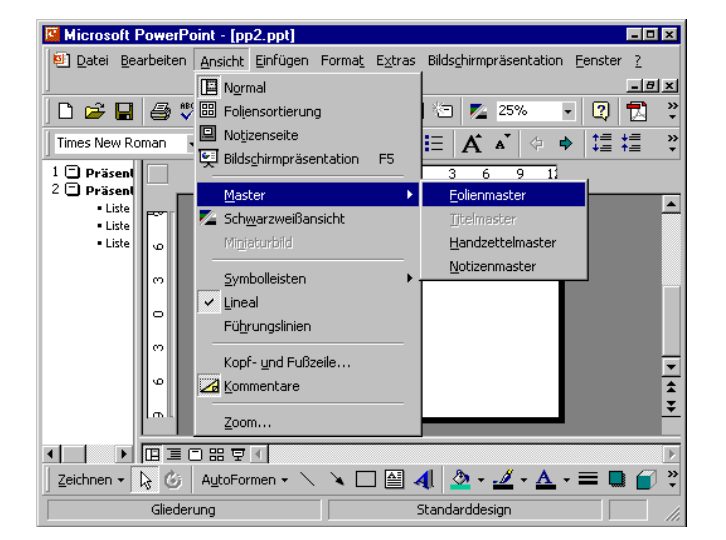

Microsoft PowerPoint - [pp2.ppt] EDX Datei Bearbeiten Ansicht Einfügen Format Extras Bildschirmpräsentation Fenster  $\overline{z}$ <u> - [리</u> ×] D<del>B</del>B<del>S</del> ♥ BBO.~ ~ - 8 8 5 23 图 图 》  $\overline{\mathsf{L}}$ Times New Roman  $\mathbf{v}$  24  $\mathbf{v}$  | **F**  $\mathbb{S}$  |  $\mathbf{F} \equiv \mathbf{F}$  |  $\mathbf{F}$  |  $\mathbf{F}$  |  $\mathbf{F}$  |  $\mathbf{F}$  |  $\mathbf{F}$  |  $\mathbf{F}$  |  $\mathbf{F}$  |  $\mathbf{F}$  |  $\mathbf{F}$  |  $\mathbf{F}$  |  $\mathbf{F}$  |  $\mathbf{F}$  |  $\mathbf{F}$  |  $\mathbf{$  $\ddot{\cdot}$ 梅梅  $\frac{300\%}{9}$  $\overline{ }$  $\overline{\phantom{a}}$  $\overline{\phantom{a}}$ ᅮ  $\overline{\mathbf{x}}$  $\overline{\phantom{a}}$  $\blacksquare$ 100% 75% Klicken Sie, um das Titelformat 66% .<br>پەن ........Titalbersich éine AutoLaxouts.<mark>83%</mark> Klicken Sie, um die Formate des<br>Vorlagentextes zu bearbeiten 25% Anpasser - Zweite Ebene<br>- Zweite Ebene<br>- Vrous Ebene<br>- Vrous Ebene<br>- Visite Bre Objektbereich für AutoLayouts 用言口器豆可  $|$  Zeichnen  $\overline{\mathbf{v}}$   $\overline{\mathbf{v}}$   $\overline{\mathbf{v}}$   $\overline{\mathbf{v}}$  autoFormen  $\overline{\mathbf{v}} \times \mathbf{v}$   $\overline{\mathbf{v}}$   $\overline{\mathbf{v}}$   $\overline{\mathbf{v}}$   $\overline{\mathbf{v}}$   $\overline{\mathbf{v}}$   $\overline{\mathbf{v}}$   $\overline{\mathbf{v}}$   $\overline{\mathbf{v}}$   $\overline{\mathbf{v}}$   $\overline{\mathbf{v}}$   $\overline{\mathbf{v$  $\ddot{\phantom{1}}$ Folienmaster Standarddesign

Globale Änderungen nimmt man am "Folienmaster" vor. Dazu öffnen Sie das Menü "Ansicht" und wählen den Befehl "Master / Folienmaster".

Wenn Sie in der Layoutansicht arbeiten, kann es sein, dass Sie die Folie etwas vergrößern wollen. Dies können Sie bequem mit Hilfe der Auswahlliste "Zoom" in der Symbolleiste anpassen.

Sie haben dann eine bessere Vorstellung von den Größenverhältnissen.

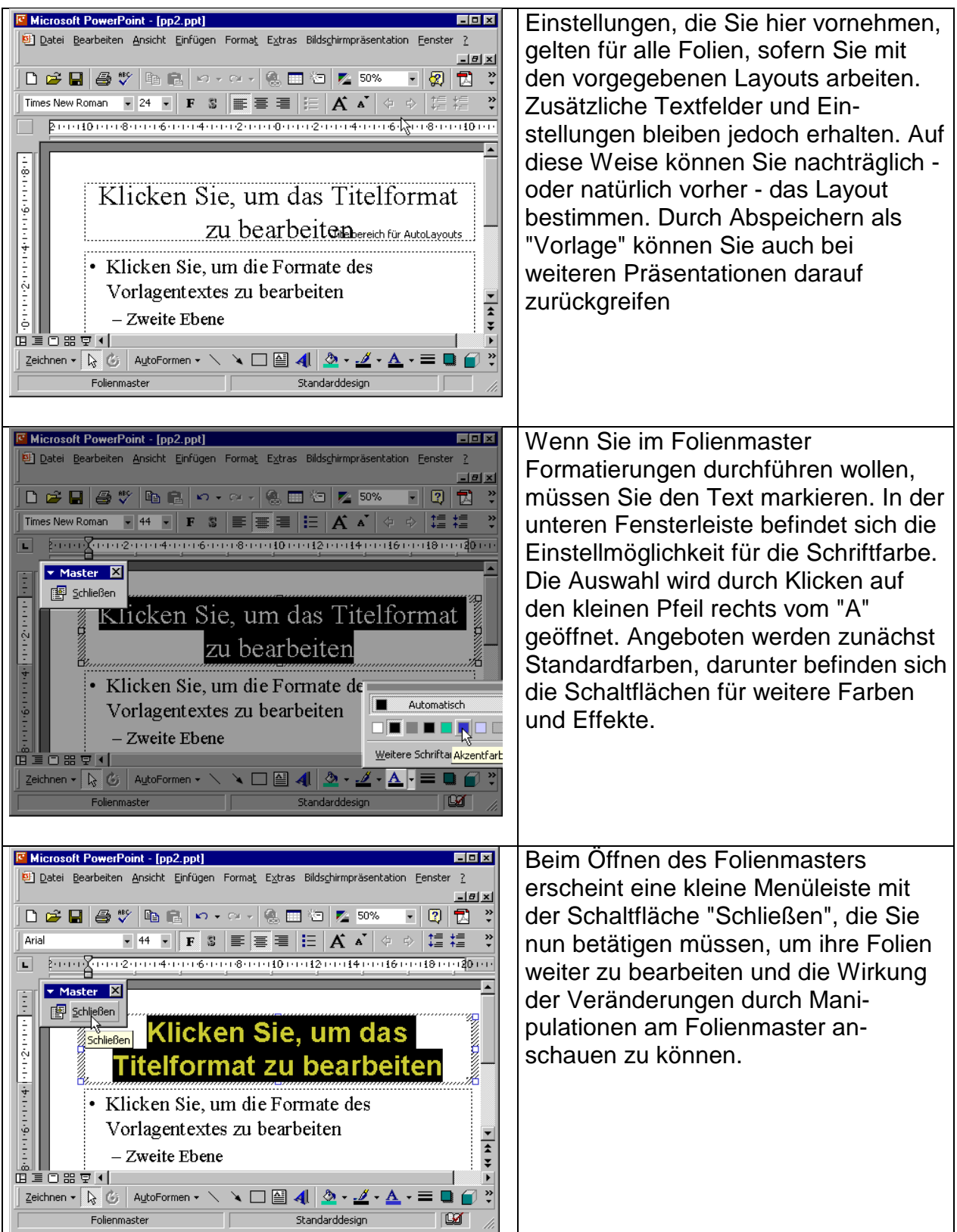

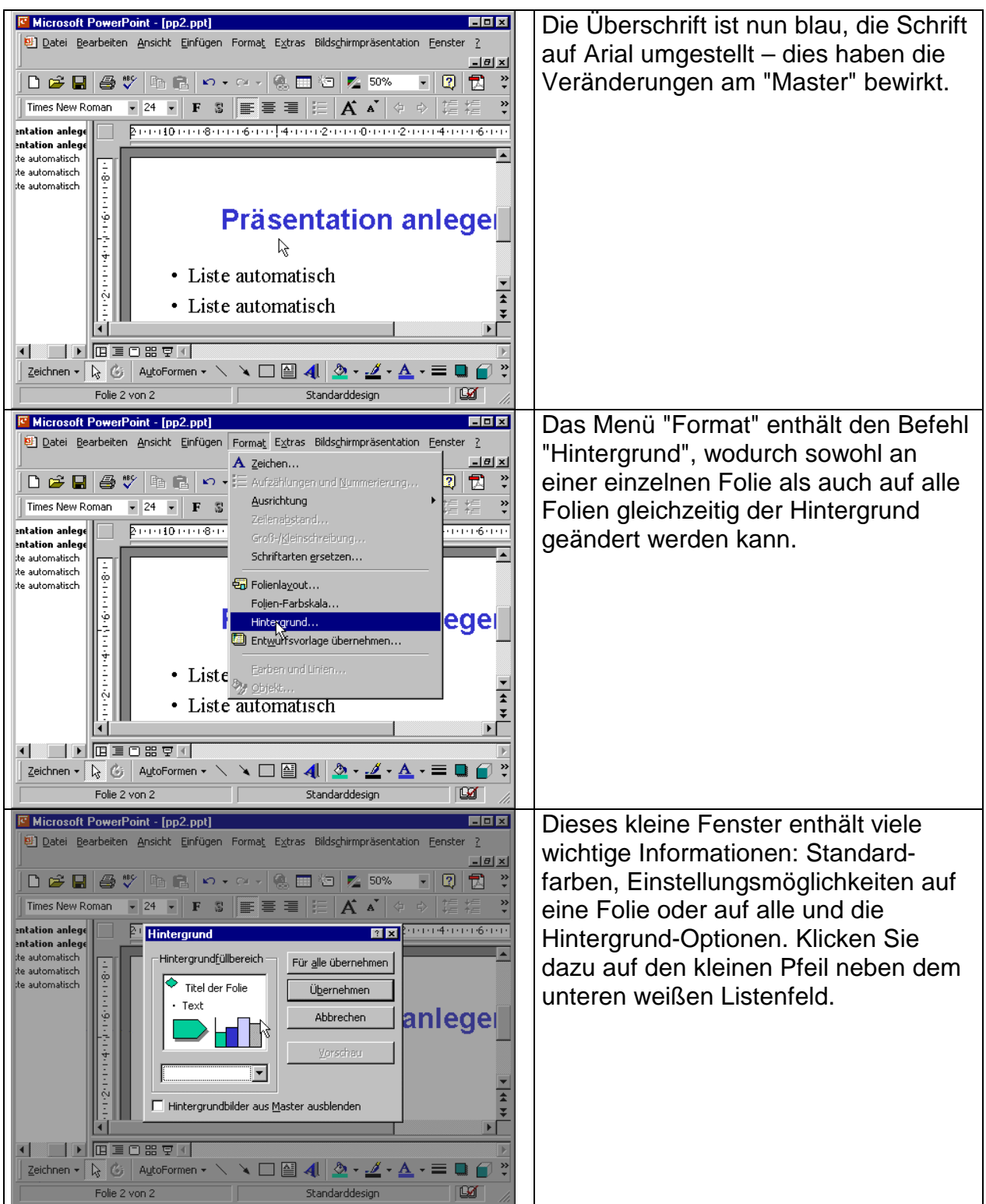

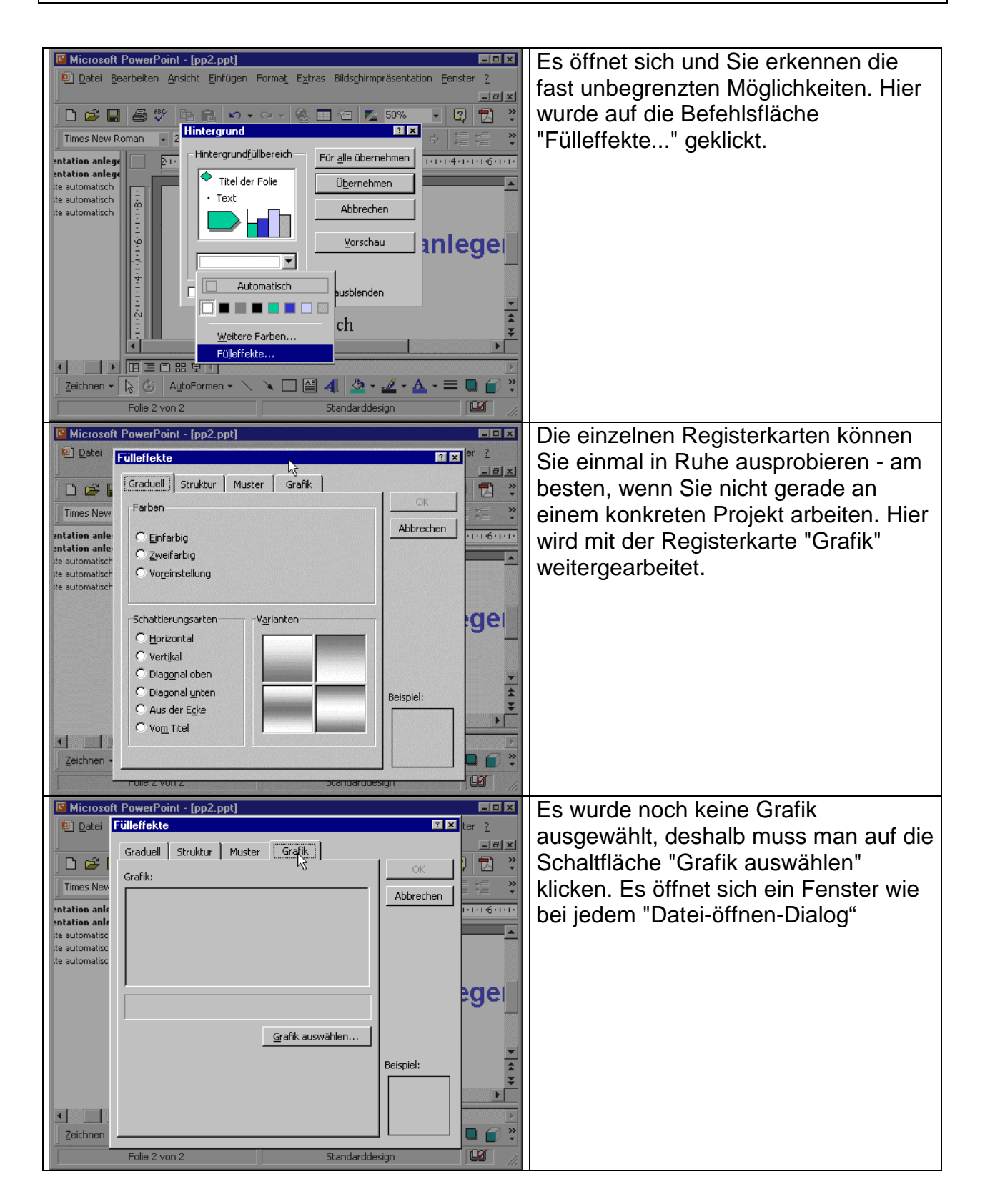

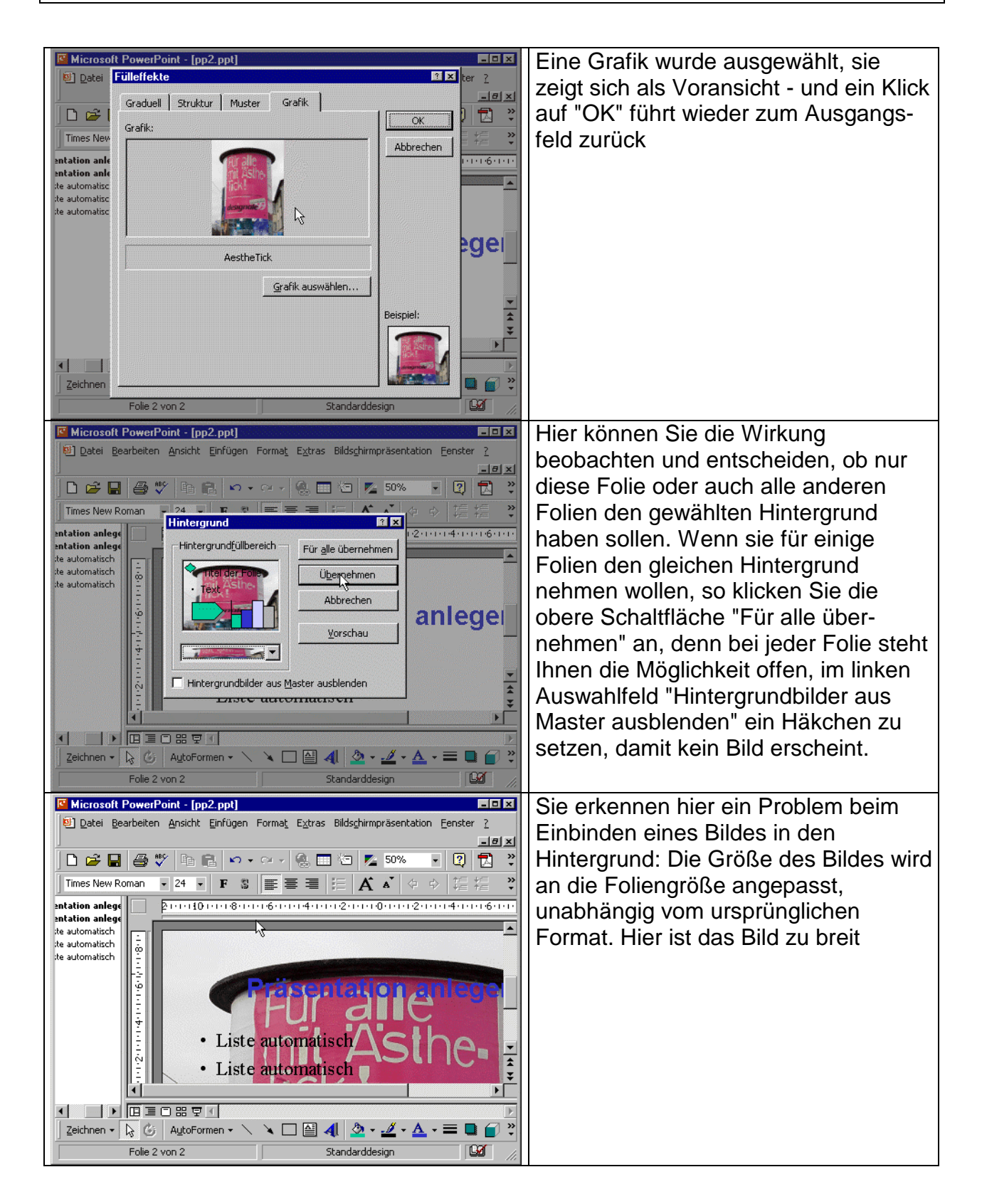

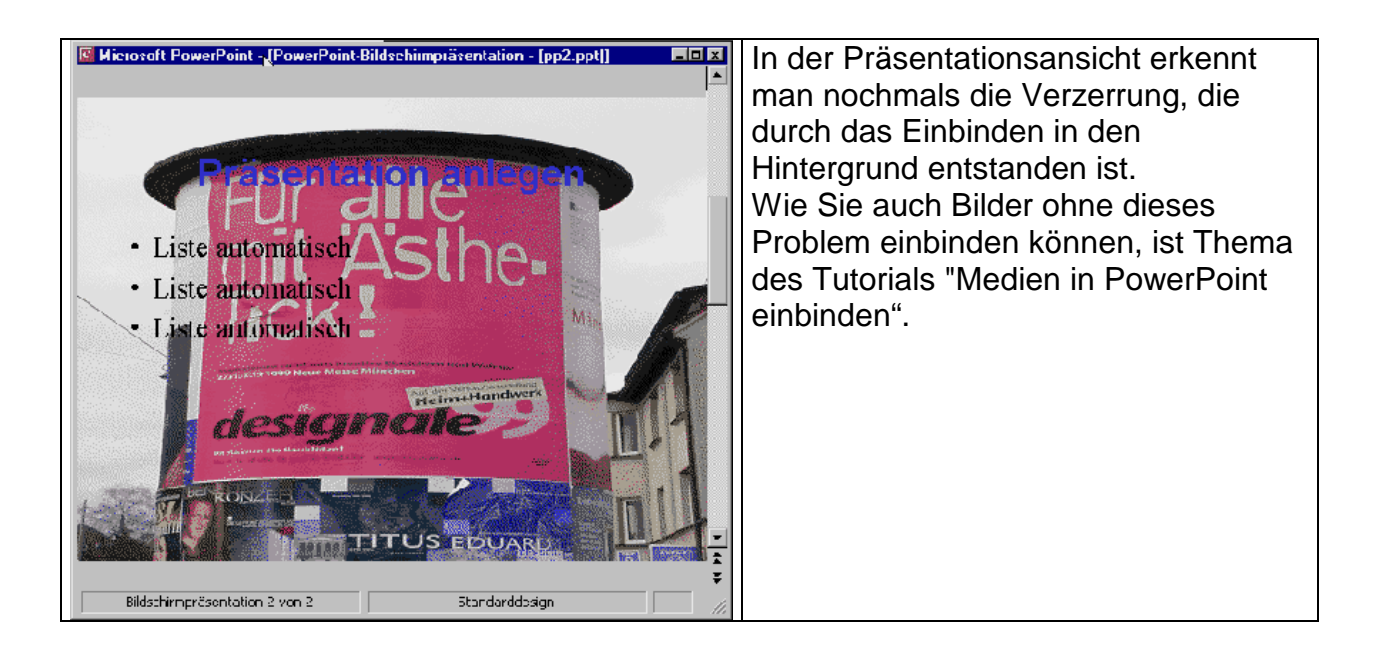

**E** Microsoft PowerPoint - [pp2.ppt]

Medien – Einbinden von Bildern und Filmen in eine Präsentation

Fox

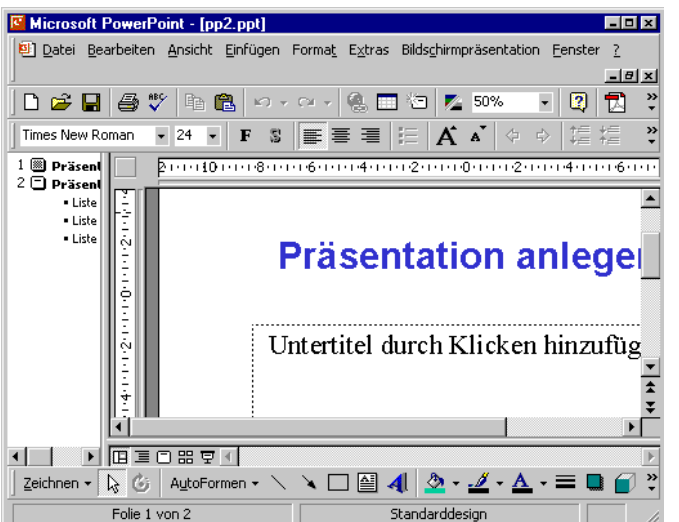

**LEZ** Zunächst wird die zuvor erstellte Präsentation gestartet und um eine weitere Folie ergänzt

Die Folie wird über das Menü **Einfügen** und den Befehl **Neue Folie...** eingefügt

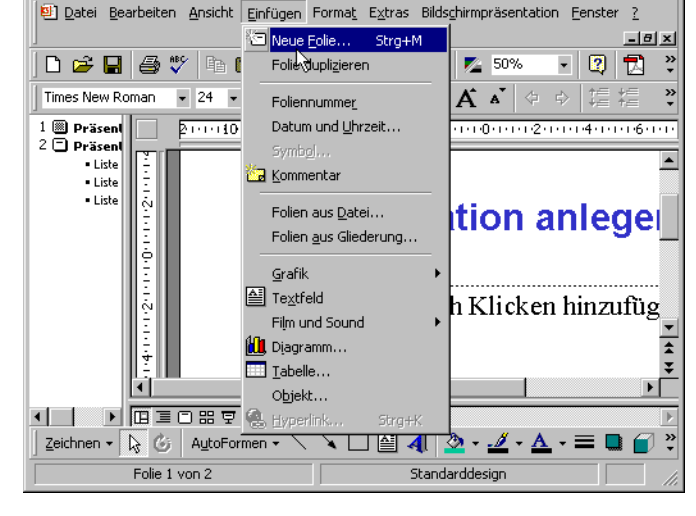

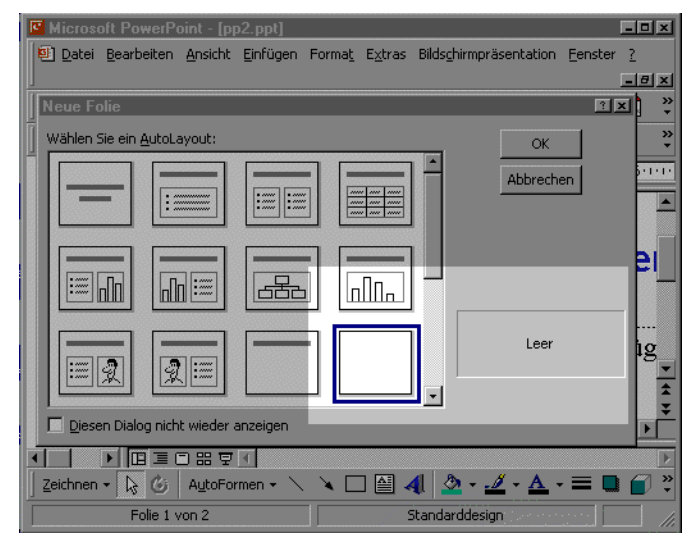

Die Folie soll keinen Text beinhalten, sondern lediglich ein Bild. Deshalb ist als Layout "Leer" gewählt worden Sie können auch jedes andere Layout wählen, für die Einführung in PowerPoint jedoch ist es übersichtlicher, sich auf dieses Vorgehen zu beschränken.

**E** Microsoft PowerPoint - [pp2.ppt]

|D 2 B | 4 V | ® (

Times New Roman - 24 -

 $\vert\vert\vert$ 

Zeichnen –  $\sqrt{\frac{1}{N}}$  G | AutoFormen –

Folie 3 von 3

 $\overline{\phantom{1}}$  [18414146

 $\overline{\begin{array}{c} 1 \ \textcircled{1} \ \text{Präsen} \ 2 \ \textcircled{1} \ \text{Präsen} \end{array}}$ 

- Liste

·Liste  $\blacksquare$  Liste 3 ®

 $H = 1$ 

 $-|a| \times |$ 

»

되외 园 ♡

**B** 

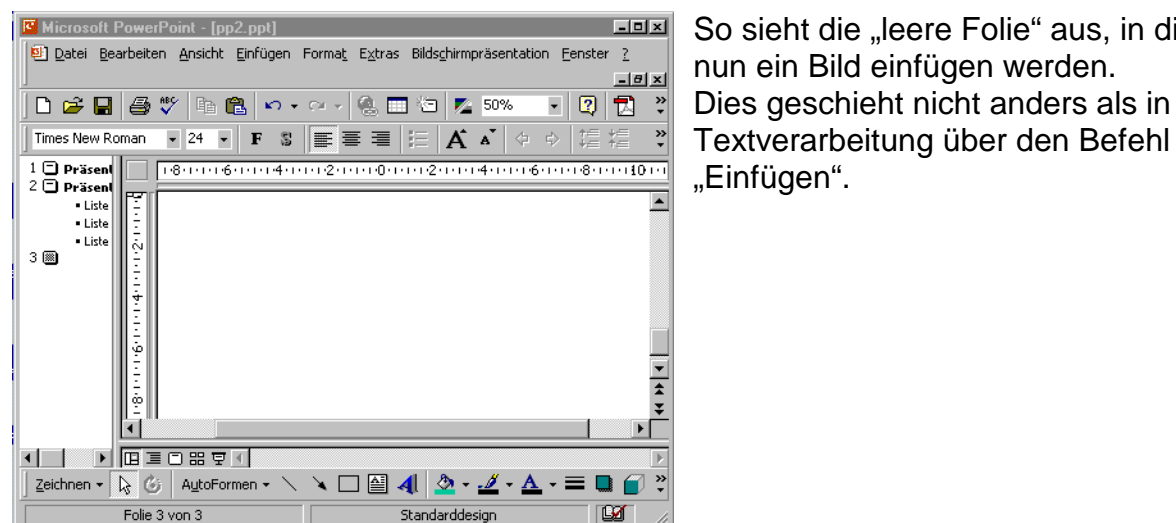

74 50%

 $\boxed{\color{red} \textcircled{2}}$  ClipArt.

Aus Datei

AutoFormen

**အိမ္ Organigramm** 

Von Scanner oder Kamera.

**Lyge** Microsoft Word-Labelle.

**4** WordArt...

Standarddesign

A a ↓ ⇒ 挂 挂

THE 4-TH F6-FFF 8-FFF 10-FF

So sieht die "leere Folie" aus, in die ich nun ein Bild einfügen werden. Dies geschieht nicht anders als in einer

Dazu wähle ich das Menü "**Einfügen**" und anschließend **Grafik**. Dabei gibt es unterschiedliche Möglichkeiten, hier soll ein selbst angefertigtes Bild eingefügt werden, das im Computer bereits gespeichert vorliegt. Deshalb wird "Aus Datei..." ausgewählt. Die Befehlsabfolge ist also: **Einfügen/Grafik/Aus Datei...** 

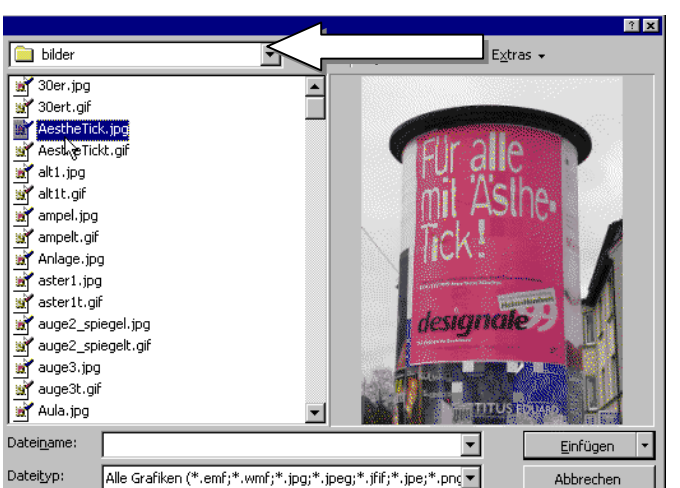

৲□曾4ा

한 Datei Bearbeiten Ansicht Einfügen Format Extras Bildschirmpräsentation Eenster ? Meue Folie... Strg+M

Folie duplizieren

Foliennummer

Kommentar

Grafik

Film und Sound **U**, Diagramm...

ll<br>- Textfeld

 $\blacksquare$  Tabelle...

 $O$ bjekt $\ldots$ 

₹

Datum und Uhrzeit...

Folien aus Datei... Folien aus Gliederung.

> Es öffnet sich nun ein kleines Explorer-Fenster, in dem ich das Bild auswählen kann.

Wie Sie es von der Textverarbeitung kennen, wird zunächst über Anklicken des kleinen Pfeiles links oben der Ordner gesucht, in dem sich das Bild befindet.

Klicken Sie auf den Dateinamen und bestätigen Sie mit der Schaltfläche "Einfügen" (rechts unten) Ihre Auswahl

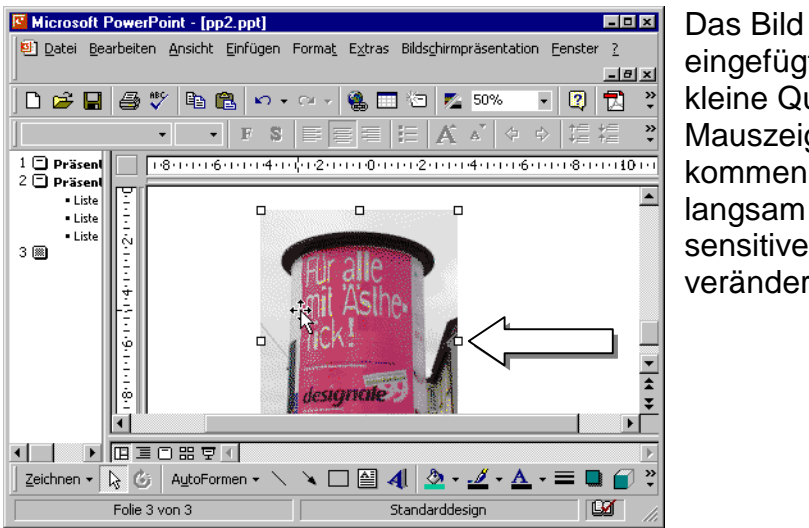

Das Bild wurde nun in die leere Folie eingefügt. Sie sehen an den Rändern kleine Quadrate. Wenn Sie mit dem Mauszeige über eine dieser Flächen kommen (Sie müssen die Maus sehr langsam langsam bewegen, da die sensitive Fläche sehr klein ist), verändert sich der Mauszeiger.

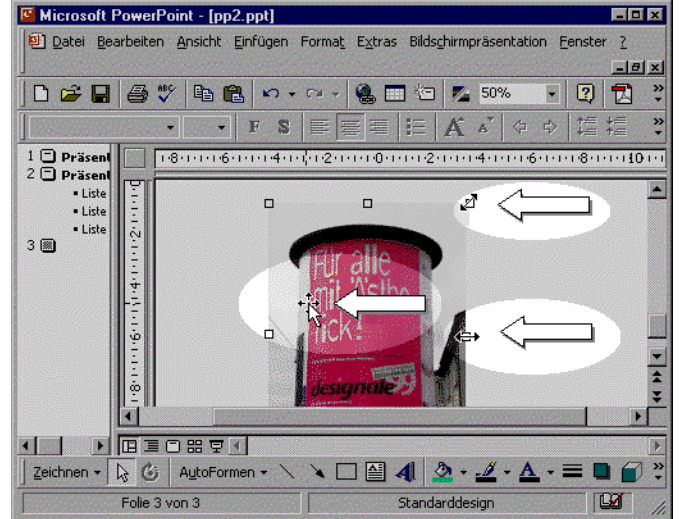

Folgende Möglichkeiten stehen Ihnen nun zur Verfügung:

An den *Ecken* können Sie das Bild maßstabsgerecht vergrößern und verkleinern, an den *Seiten* die Höhe oder die Breite ändern, *in der Mitte* das Bild verschieben. Dazu müssen Sie jeweils die linke Maustaste geklickt halten. Achten Sie darauf, dass Sie die Maus zunächst bis zu dem jeweiligen Ansatzpunkt (Quadrate oder Bildmitte) führen, dann links klicken und geklickt lassen.

Üben Sie dieses ruhig ein paar Male, denn alle Bilder, Filme und Textelemente lassen sich auf die gleiche Art und Weise verändern und Positionieren.

Nun soll ein Film eingefügt werden und Sie erkennen, dass dies von der Bedienung her gesehen keinen prinzipiellen Unterschied macht zum Einfügen eines Bildes.

Befehlsabfolge:

**Einfügen/Film und Sound/Film aus Datei** 

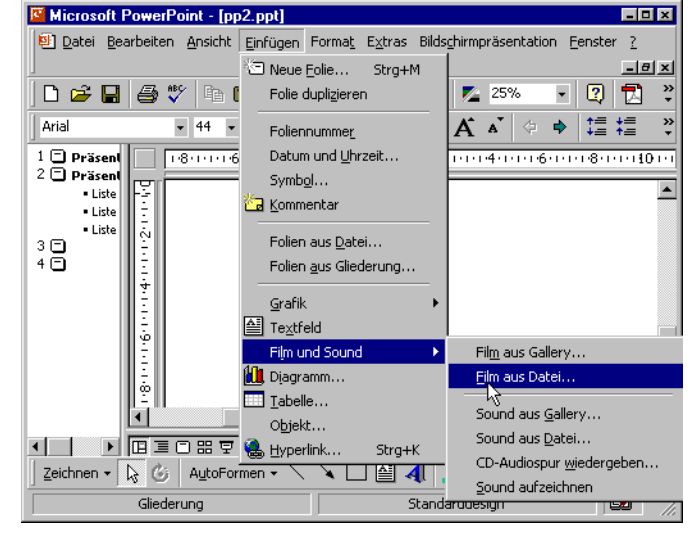

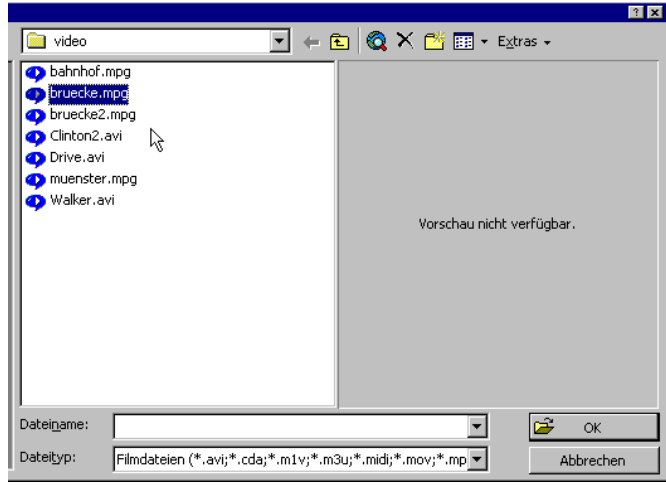

### Auch hier wird wieder der bereits fertige Film ausgewählt

Microsoft PowerPoint - [pp2.ppt]  $F = F$ Datei Bearbeiten Ansicht Einfügen Format Extras Bildschirmpräsentation Fenster ?  $-|a| \times$ D B B V B B O . O . 8 D G Z 50% . 0 D B ?  $\left| \cdot \right|$   $\left| \cdot \right|$   $\left| \cdot \right|$   $\left| \cdot \right|$   $\left| \cdot \right|$   $\left| \cdot \right|$   $\left| \cdot \right|$   $\left| \cdot \right|$   $\left| \cdot \right|$   $\left| \cdot \right|$   $\left| \cdot \right|$  $|A_1 + A_2|$  $1 \bigoplus$  Präsent<br>2  $\bigoplus$  Präsent 080006000400020000000020004000600080001000 **IBST L** 

Möchten Sie, dass Ihr Film in der Bildschirmpräsentation automatisch wiedergegeben wird? Wenn nicht, be<br>Wiedergabe, wenn Sie darauf klicken.

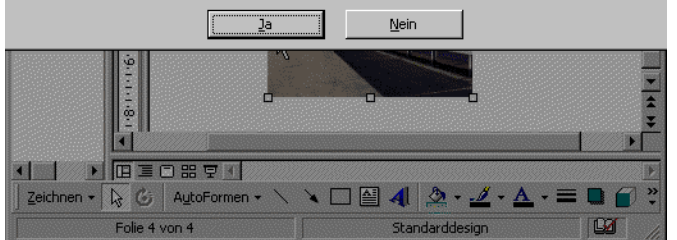

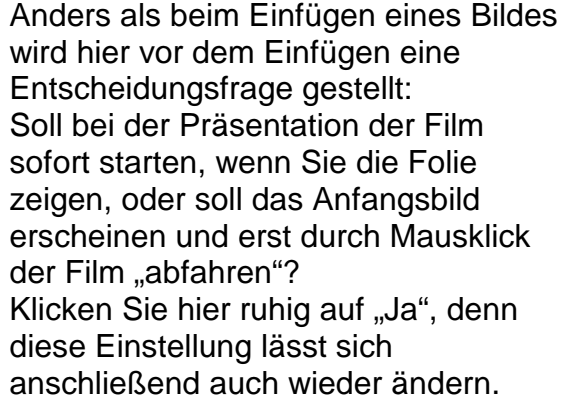

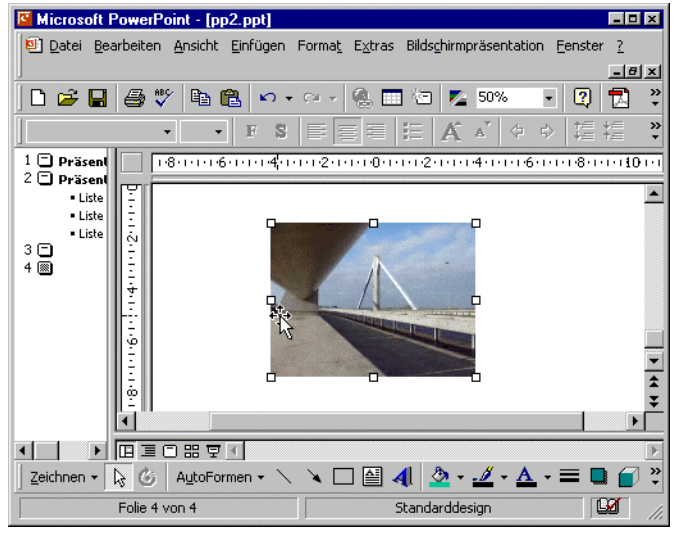

Sie sehen, auch bei der Einbindung eines Filmes haben Sie die Möglichkeit, Größe und Proportion zu ändern. Damit eröffnen sich interessante Gestaltungsmöglichkeiten, die Sie nur in einem Präsentationsprogramm haben.

#### Welche weiteren

Einstellungsmöglichkeiten Sie für den Film haben, werden im Tutorial "Tipps und Tricks" gezeigt.

 Spätestens jetzt sollten Sie die Präsentation abspeichern – oder wollen Sie immer wieder neu anfangen ;-) ?

#### Seite 5

### Animationen erstellen

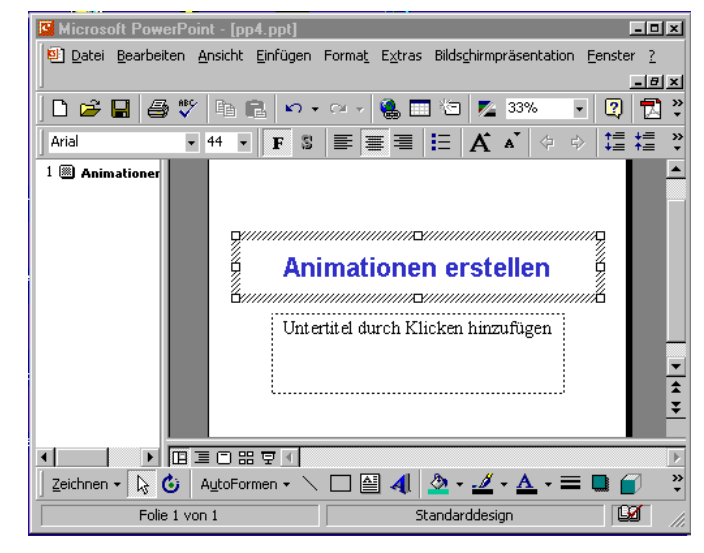

Unter "Animation" wird hier das Erscheinen oder Bewegen von Objekten Texten und Bildern verstanden

Dazu wird zunächst eine neue Folie erstellt :

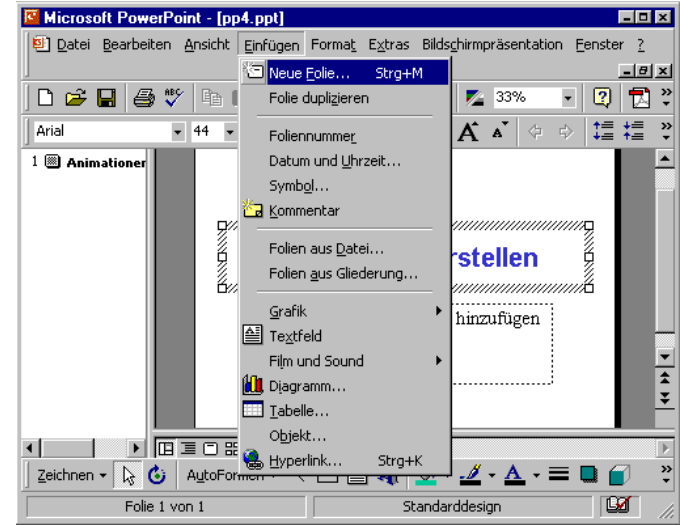

Microsoft PowerPoint - [pp4.ppt]  $L = 1$ Datei Bearbeiten Ansicht Einfügen Format Extras Bildschirmpräsentation Fenster ?  $-10x$  $\boxed{12}$ Neue Folie Wählen Sie ein AutoLayout:  $\ddot{\cdot}$  $\alpha$  $\overline{\phantom{a}}$ Abbrechen  $\boxed{\frac{1}{2}}$ hhe æ  $\ln$ lna ≔⊩ Aufzählung 図圖 図 ......  $\sqrt{2}$  $\overline{\phantom{a}}$ Е Diesen Dialog nicht wieder anzeigen  $\sqrt{1-\frac{1}{2}}$ ा साम बागक पाप Zeichnen  $\cdot$   $\overline{\mathbb{Q}}$  (  $\overline{\mathbb{Q}}$  | AutoFormen  $\cdot$   $\vee$   $\Box$   $\boxed{\mathbb{Z}}$  4|  $\boxed{\mathbb{Q}}$   $\cdot$   $\cancel{\mathbb{Z}}$   $\cdot$   $\underline{\mathbb{A}}$   $\cdot$   $\equiv$   $\boxed{\mathbb{Q}}$   $\Box$ Standarddesign  $\overline{\mathbb{M}}$ Folie  $1$  von  $1$ 

**Einfügen/ Neue Folie...** 

Das Layout "Aufzählung" ermöglicht die schnellste Demonstration dessen, was unter "Animation" zu verstehen ist.

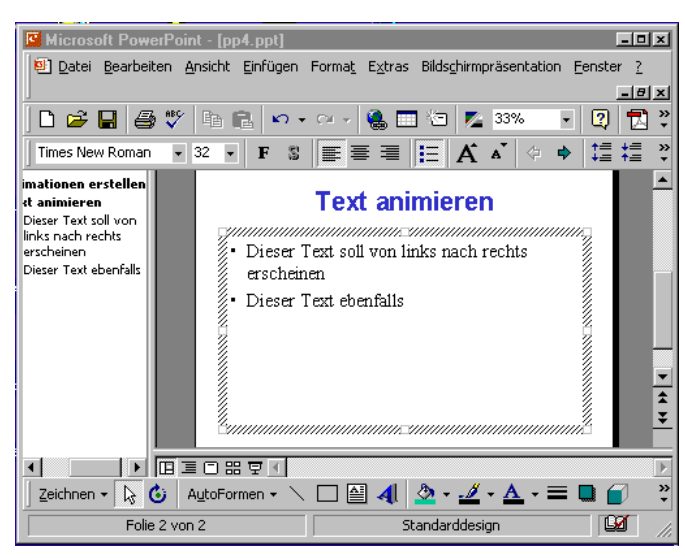

Zwei Aufzählungszeilen werden angelegt, die jeweils von links nach rechts erscheinen sollen. In der Folienansicht wird dies erzeugt, die Wirkung sehen können wir allerdings ausschließlich in der Präsentationsansicht.

Klicken Sie mit der **rechten** Maustaste in das Textfeld und wählen Sie mit der **linken Maustaste** den Befehl *Benutzerdefinierte Animation* aus.

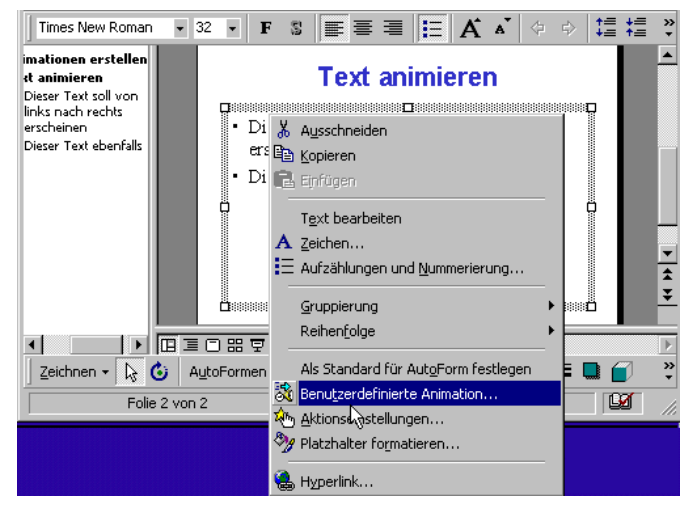

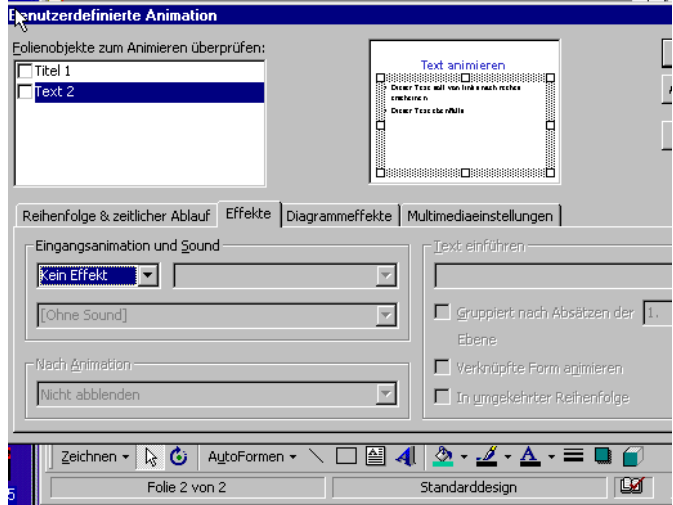

In diesen Auswahlkarten können Sie die Einstellungen vornehmen. Zunächst ist keine Animation voreingestellt. Durch ein Häkchen bei "Text 2" oder einen Klick den Pfeil neben dem Auswahlmenü "Eingangsanimation und Sound" gelangen Sie zu den verschiedenen Einstellungsmöglichkeiten für die Animation.

**Renutzerdefinierte Animation** Folienobjekte zum Animieren überprüfen:

-Eingangsanimation und Sound

 $\overline{\mathbf{x}}$ von links

 $\overline{\text{Total 1}}$ 

 $\overline{\mathsf{z}}$  Text 2

 $Text$ 

Text.

Blenden<br>Einblenden

Langsam<br>Langsam<br>LAuflösen

Linien Spirale<br>Schließen

Öffnen

Finmal blinken<br>Verkürzt

 $\overline{\phantom{a}}$ 

Abbre

 $\underline{\text{V}}$ ors

ैं

 $\overline{\mathbf{M}}$ 

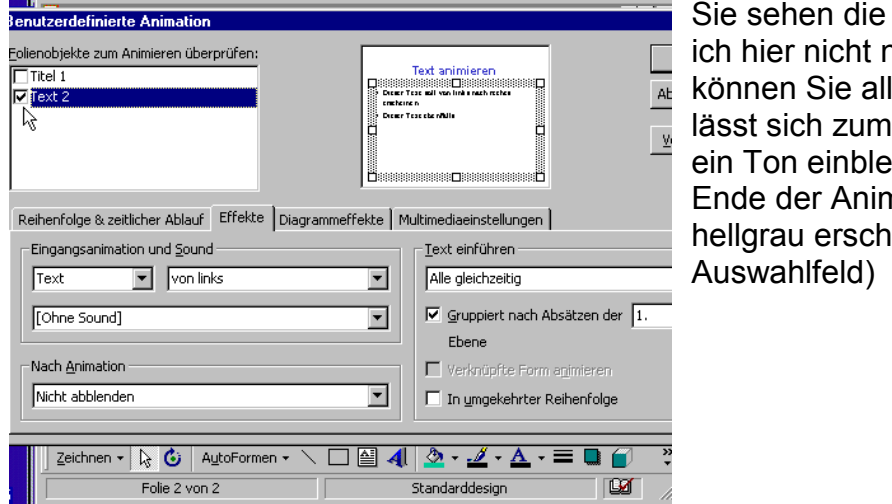

Text animieren<br>Dissessesses Dissessesses District<br>Contribution all you like rachmakes<br>Contribution

**B** 

<u>T</u>ext einführen <sup>.</sup>

Alle gleichzeitig

Ebene

◝▢◙◀▮◬◦◢◦◚◦▤◙<mark>⋒</mark>

Standarddesign

 $\boxed{\blacktriangledown}$  Gruppiert nach Absätzen der  $\boxed{1.}$ 

Verknüpfte Form animieren

 $\Box$  In umgekehrter Reihenfolge

cracheiren<br>Diener Tese ebenfulle

 $\overline{\phantom{a}}$ 

 $\overline{\phantom{a}}$ 

 $\overline{\mathbf{r}}$ 

Reihenfolge & zeitlicher Ablauf Effekte Diagrammeffekte | Multimediaeinstellungen |

& AutoFormen

Folie 2 von 2

Möglichkeiten, auf die näher eingehe, denn das leine ausprobieren: Es Erscheinen gleichzeitig enden und Sie können am nation die Schrift z.B. heinen lassen (unterstes

Ich wähle hier die Einstellung "Text" und im rechten Auswahlfeld "**von** *links*"

Rechts im Bild, etwas abgeschnitten, sehen Sie die Taste "Vorschau".

Im kleinen Fenster daneben können Sie dann beurteilen, ob die beabsichtige Animation auch erscheint.

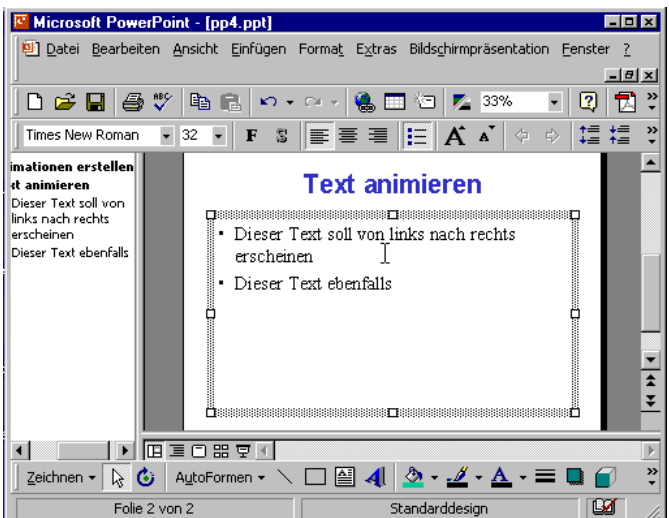

Zu sehen ist nichts, da die Einstellungen nur in der Präsentationsansicht wirksam sind.

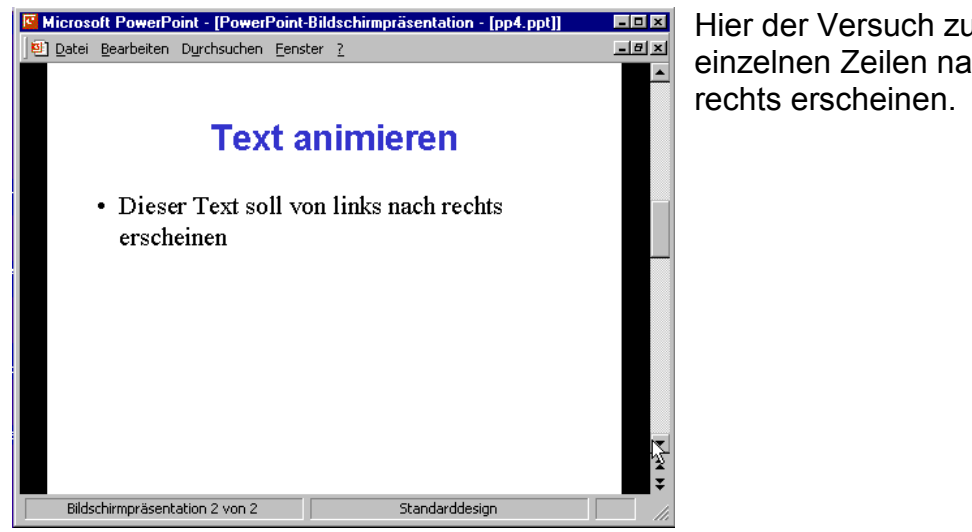

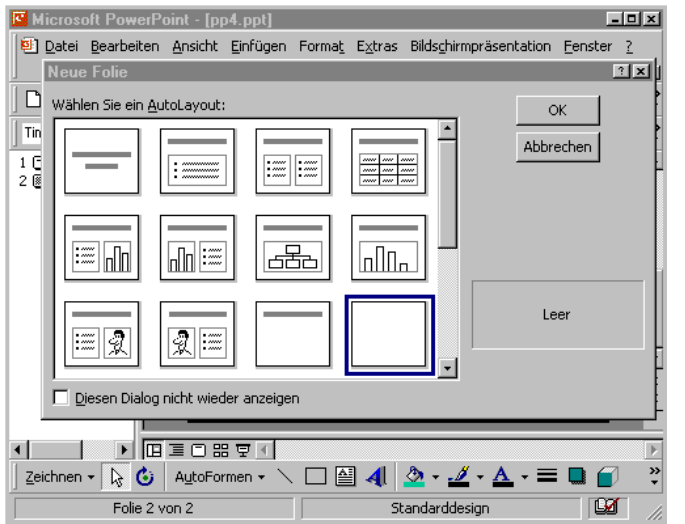

Hier der Versuch zu zeigen, dass die einzelnen Zeilen nacheinander von

Ich werde nun eine Animation mit einem Zeichnungsobjekt durchführen und Ihnen zeigen, dass man diese Objekte auch mit ihrer eingestellten Animation kopieren kann. Dazu lege ich eine neue Folie an, die keine Textfelder hat

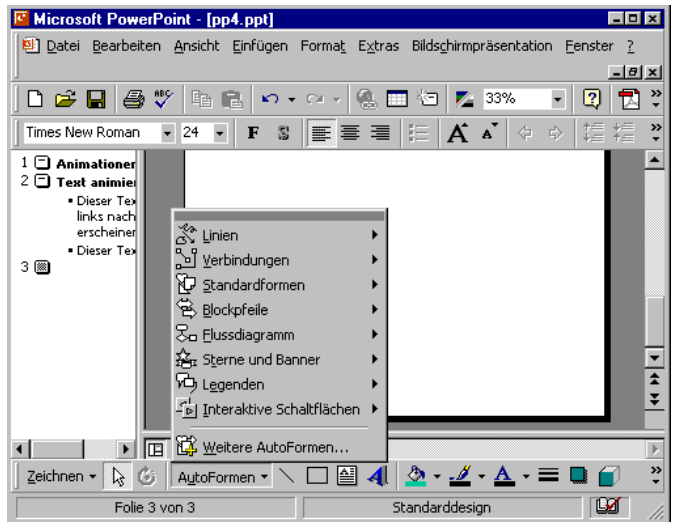

Nun wird das Objekt gezeichnet, dazu wird hier eine "AutoForm" gewählt

Microsoft PowerPoint - [pp4.ppt]

 $1$   $\Box$  Animationer 2 □ Finantioner - Dieser Text<br>- Dieser Text<br>- erscheiner · Dieser Tex

 $3 \n\infty$ 

 $\blacksquare$ 

▶ 四国口器单寸

Folie 3 von 3

**Colxl** 

 $-|B| \times |$ 

 $\frac{1}{2}$ 

×

 $\blacksquare$ 

日図記

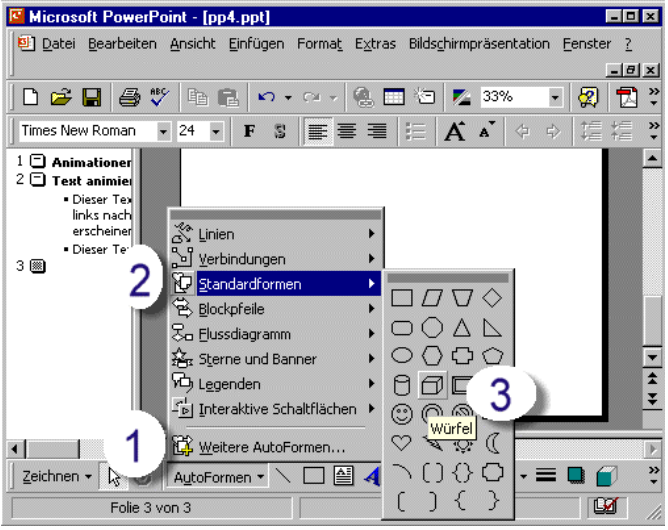

Datei Bearbeiten Ansicht Einfügen Format Extras Bildschirmpräsentation Fenster ?

Times New Roman | 24 | F | F | S | E | H | H | H | K | K | 4 | 4 | 1 | 1 | 1 | 2

D<del>BB9V电BP · · · · 2 · 2 · 2 · \*</del>

#### Klicken Sie

- 1. auf "**Autoformen**"
- 2. führen Sie den Mauszeiger zu "**Standardformen**" und dann nach rechts und
- 3. klicken Sie auf "**Würfel**"

Jetzt müssen Sie mit der **linken Maustaste** auf die Folie klicken und diagonal ziehen. Wenn Sie die Maustaste loslassen, wird ein Würfel erscheinen, der in der Größe wie ein Bild (an den kleinen Vierecken) verändert werden kann.

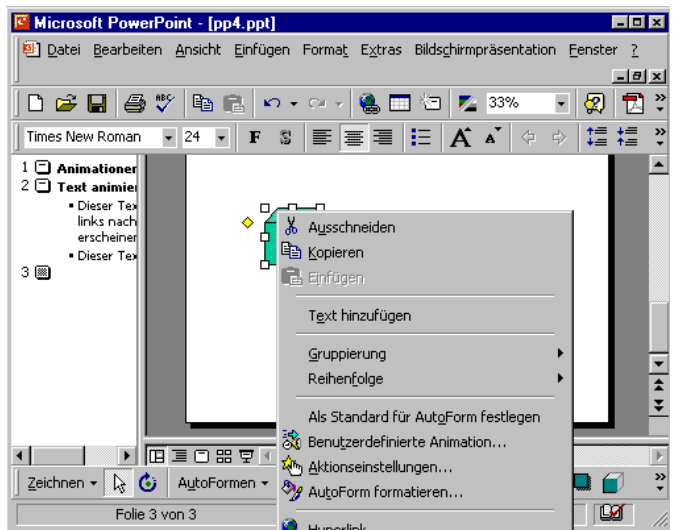

Zeichnen  $\cdot$   $\overline{\mathbb{Q}}$  (3) AutoFormen  $\cdot$   $\wedge$   $\square$   $\boxed{\triangleq}$  4  $\boxed{\triangleq}$   $\cdot$   $\underline{\mathscr{A}}$   $\cdot$   $\underline{\mathscr{A}}$   $\cdot$   $\underline{\mathscr{A}}$   $\cdot$   $\underline{\mathscr{A}}$   $\cdot$   $\underline{\mathbb{Z}}$   $\blacksquare$   $\underline{\mathbb{G}}$ 

Standarddesign

Die Animationseinstellung erfolgt nun genau so wie bei der Animation von Text:

Sie klicken mit der rechten Maustaste auf den Würfel, das Auswahlmenü erscheint und Sie klicken auf "**Benutzerdefinierte Animation**"

Microsoft PowerPoint - [pp4.ppt]

 $L = 1$ 

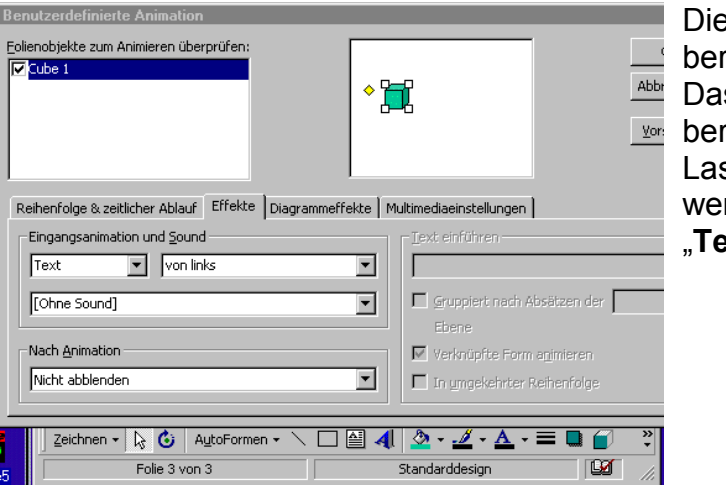

Dieses Popup-Menü kennen Sie bereits von der Animation des Textes. Das Häkchen vor ""Cube 1" habe ich **Vor:** bereits gesetzt.

Lassen Sie sich nicht verwirren: Auch wenn in der Animationseinstellung "**Text**" steht, ist der Würfel gemeint.

Der Würfel wurde **markiert** und **kopiert** und Sie sehen hier, er lässt sich nun wie ein Text **einfügen**

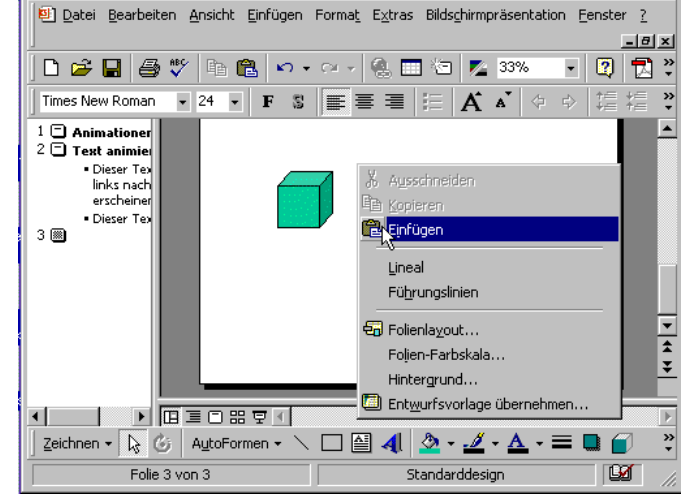

Microsoft PowerPoint - [pp4.ppt]  $H = 1$ Datei Bearbeiten Ansicht Einfügen Format Extras Bildschirmpräsentation Fenster ? <u>니라지</u> D & B & Y & & O + O + & B & Z 33% 미외 권 :  $\begin{tabular}{c} 1 & \begin{tabular}{|c|c|} \hline 1 & \begin{tabular}{|c|c|} \hline 2 & \begin{tabular}{|c|c|} \hline 2 & \begin{tabular}{|c|c|} \hline 2 & \begin{tabular}{|c|c|} \hline 2 & \begin{tabular}{|c|c|} \hline 2 & \begin{tabular}{|c|c|} \hline 2 & \begin{tabular}{|c|c|} \hline 2 & \begin{tabular}{|c|c|} \hline 2 & \begin{tabular}{|c|c|} \hline 2 & \begin{tabular}{|c|c|} \hline 2 & \begin{tabular}{|c|c|$ **A** Dieser Text<br>links nach ...........<br>erscheiner · Dieser Tex  $3 \n\heartsuit$  $\frac{1}{2}$ 1 | **DEECEP1** Zeichnen  $\cdot$   $\boxed{\frac{1}{\mathcal{S}}$   $\boxed{\mathbf{G}}$  | AutoFormen  $\cdot$   $\diagdown$   $\Box$   $\boxed{\mathbf{M}}$   $\boxed{\mathbf{M}}$   $\cdot$   $\cancel{\mathbf{M}}$   $\cdot$   $\boxed{\mathbf{A}}$   $\cdot$   $\equiv$   $\boxed{\blacksquare}$  $\overline{\mathbf{M}}$ Folie 3 von 3 Standarddesign

Er besitzt nun die gleichen Eigenschaften wie der erste Würfel, also auch die gleichen Animationseigenschaften.

Wenn Sie beim ersten Würfel beim Feld "**Nach Animation**" die Option "**Nach Animation ausblenden**" eingestellt hätten, würde der Würfel auf der Folie wandern. Auf diese Weise können Sie also tatsächlich kleine Animationen erstellen.

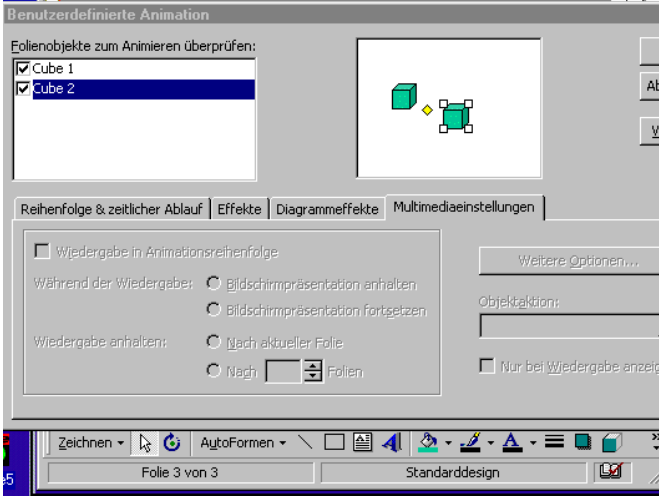

Hier sehen wir nochmals, dass beim Kopieren die Animationseigenschaften mit übernommen wurden.

Achten Sie einmal auf die **Registerkarten**:

Die erste Karte enthält Einstellungsmöglichkeiten für die Reihenfolge und das automatische Ausführen der Animation (z.B. ohne Mausklick nach 1 Sekunde)

"**Effekte"** kennen wir bereits. Die nächste Registerkarte bezieht sich auf "**Diagrammeffekte**", d.h. es können die einzelnen Säulen des Diagramms einzeln hochgefahren werden. Die **letzte Registerkarte** zeigt die Möglichkeiten, die sich auf eingebundenen Ton oder auf Filme beziehen.

Microsoft PowerPoint - [pp5\_anfang.ppt]

 $\Box$ ulx

# Verlinken von Text - Hyperlinks

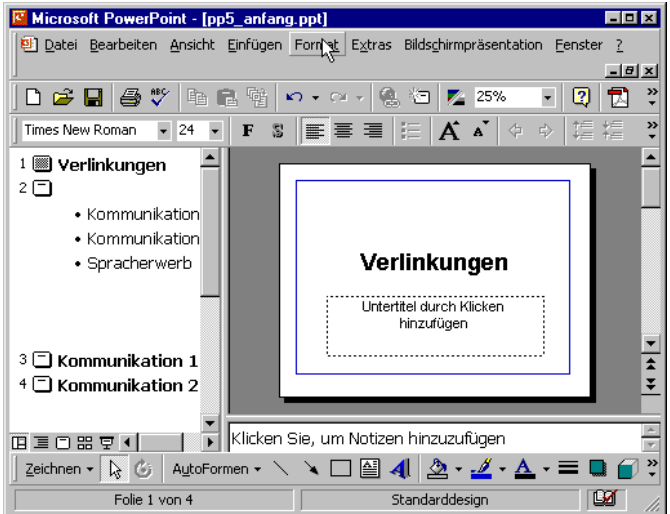

eine Internetseite gezeigt werden. Möglich sind auch Schaltflächen und globale Verlinkungen, dies wird im Tutorial 6 gezeigt.

Verlinkung auf einzelne Folien und auf

Ein wesentliches Merkmal von Hypermedien sind Verlinkungen. In diesem Tutorial soll am Beispiel einer

Präsentation aus vier Folien die

Der Text, der verlinkt werden soll, wird zunächst markiert.

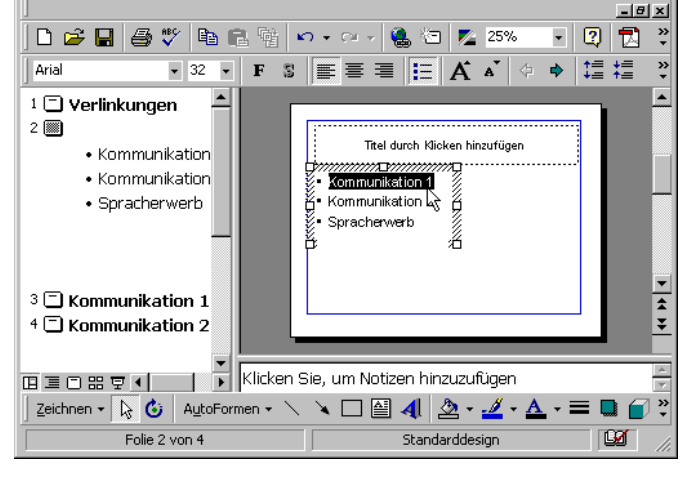

Datei Bearbeiten Ansicht Einfügen Format Extras Bildschirmpräsentation Eenster ?

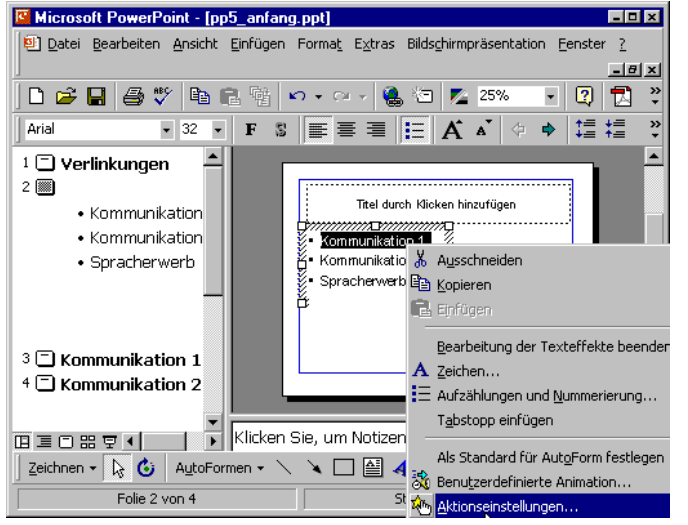

Anschließend wird die rechte Maustaste geklickt und die Option **Aktionseinstellungen...** gewählt. PowerPoint bezeichnet die Erstellung eines Links eine "Einstellung der Aktion"

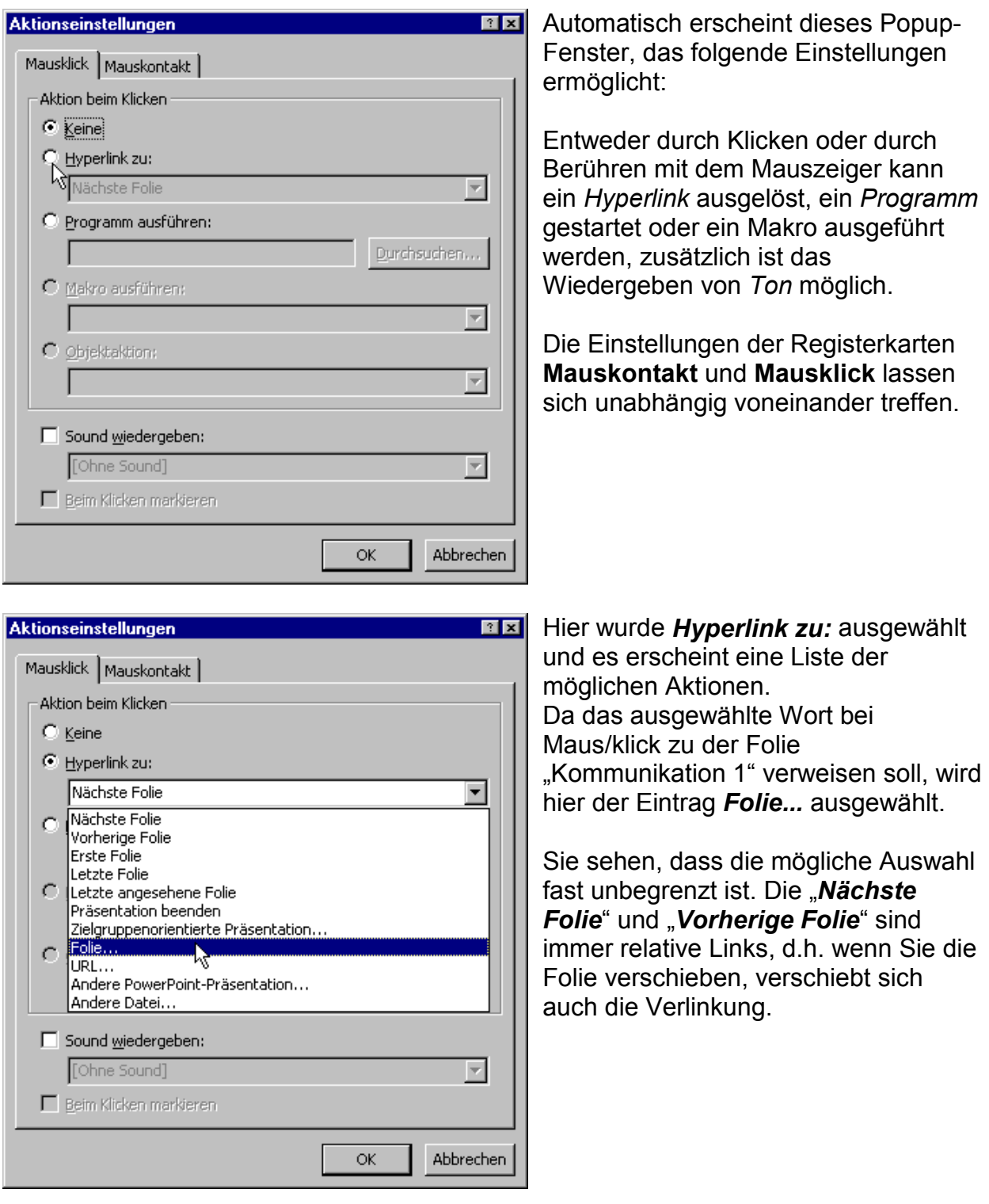

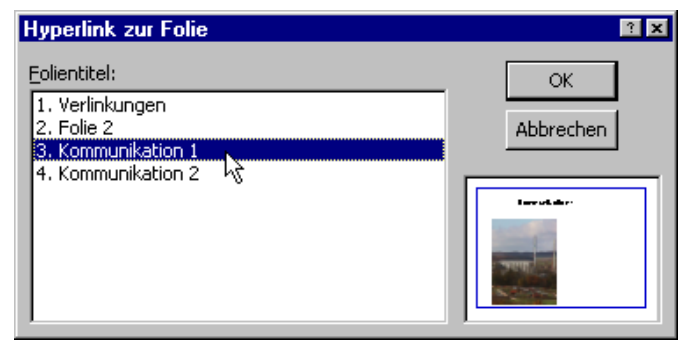

Nachdem **Folie...** angeklickt wurde, öffnet sich ein neues Fenster, denn nun muss man die Folie innerhalb der Präsentation bestimmen, mit der das Wort verknüpft werden soll. Im kleinen Fenster rechts sehen Sie immer eine Vorschau der jeweils markierten Folie. Bestätigen Sie mit **OK** die Auswahl.

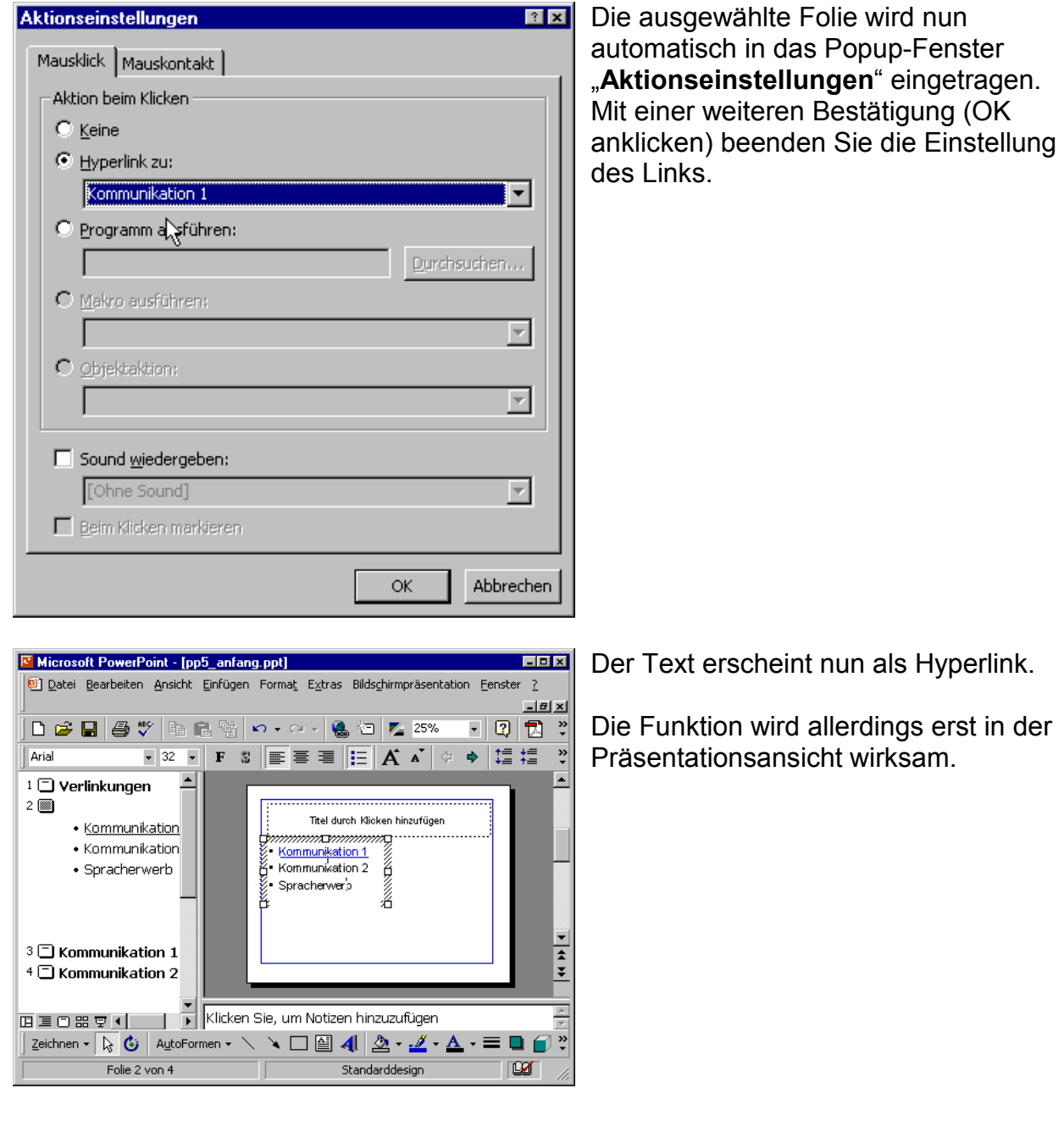

![](_page_24_Picture_124.jpeg)

![](_page_24_Picture_4.jpeg)

**OK** 

Abbrechen

Die Kennzeichnung der unterschiedlichen Links ist immer gleich. Wenn Sie jedoch in der Präsentationsansicht auf das Wort "*Spracherwerb*" klicken, öffnet sich die gewünschte Internetseite (sofern Sie online sind).

![](_page_25_Picture_46.jpeg)

Hier sehen Sie die Bestätigung.

Links können auch auf lokale Dateien verweisen. Achten Sie aber darauf, dass sich die Dateien auf der gleichen Festplatte befinden und kopieren Sie diese, wenn Sie die Präsentation portieren.

Weitere Hinweise darauf im Tutorial "Speichern und Portieren"

Microsoft PowerPoint - [pp6.ppt]

# Gliederungs- und Strukturierungsmöglichkeiten einer Präsentation

**EDE** 

![](_page_26_Figure_3.jpeg)

![](_page_26_Picture_4.jpeg)

verschiedene Weise gliedern und Hierfür steht die, *Foliensortieransicht* und die *Gliederungsansicht* zur

Sie können Ihre Präsentation auf

Um im Folgenden die Anschaulichkeit zu erhöhen, habe ich die Folien nummeriert und verschieden farbige Hintergründe gewählt. Mit der Beispielpräsentation können Sie es auch selbst ausprobieren.

In der *Foliensortieransicht* lassen sich die einzelnen Folien markieren und dann beliebig verschieben. Klicken Sie dabei auf die Folie, halten die linke Maustaste gedrückt und verschieben Sie dann die Folie.

Dort, wo sie loslassen, wird die Folie in die Präsentation eingeordnet.

Microsoft PowerPoint - [pp6.ppt] **EDR** 한 Datei Bearbeiten Ansicht Einfügen Format Extras Bildschirmpräsentation Fenster ?  $-10 \times$ - 原 图 除 目 Ohne Übergang Kein Fffekt  $\ddot{\cdot}$  $-2$   $\sqrt{2}$   $\sqrt{2}$  $\blacktriangle$ tara n  $\overline{2}$  $\mathbf{1}$  $\overline{\mathbf{3}}$ **Folicescriptung Followspricture Edinary and proven** Ķ 田三口器早生 .<br>Standarddesign Foliensortierung

 $\frac{1}{2}$ 

 $\blacktriangle$ 

 $\mathbf{M}$ 

![](_page_27_Picture_123.jpeg)

![](_page_27_Figure_4.jpeg)

Foliensymbol

 $\frac{1}{\alpha}$ 

Gliederung

国王口器早日

Klicken Sie, um Notizen hinzuzufügen

Standarddesign

 $\boxed{\text{Zeichnen}\cdot \boxed{\S\; \text{C}}} \text{ Aug of } \text{Pormen}\cdot \text{A} \text{ is a } \boxed{\text{M} \cdot \text{A} \cdot \text{A}} \cdot \text{A} \cdot \text{C} \text{ is a } \boxed{\text{A}} \cdot \text{A} \cdot \text{C}}$ 

In der *Gliederungsansicht* können Sie auch Text eingeben oder korrigieren.

Hans Arp 1.doc - Microsoft Word

Hans Arp 1.doc - Microsoft Word

 $\overline{\phantom{a}}$  Arial

۰¶

**Hans Arp** 

dass-ich-als-ich¶

'ein·und·zwei·ist¶

Zeichnen ▼ ↓ ⑤ | AutoFormen ▼ \ \ □ 圖 図 | ⑦ ▼ <u>ノ</u> ▼ A ▼ 三 D

1/1 | Bei 81,7 pt Ze 2 Sp 15 | MAK | AND | ERW | ÜB

Überschrift 1

E

ķ

 $\overline{\mathcal{R}}$ 

ġ,

 $\frac{14}{3}$ 

Seite 1

 $Ab<sub>1</sub>$ 

# Eine Präsentation aus einem Word-Dokument erstellen und neu gliedern

![](_page_28_Picture_190.jpeg)

In diesem Tutorial soll es darum gehen, eine Präsentation aus einem Word-Dokument zu erzeugen.

Zunächst muss das Text-Dokument vorbereitet werden, indem die **Formatierung** für die weitere Verwendung in PowerPoint eingestellt wird.

Nach dem Markieren des gesamten Textes stellen wir die Formatierung auf *Überschrift 1* ein.

 $T_{\rm H}$ Das sieht dann so aus. Datei Bearbeiten Ansicht Einfügen Format Extras Tabelle Fenster ?  $\vert x \vert$ Die Folge wird sein, dass PowerPoint  $\mathbf{F} \mid \mathbf{F} \mid \mathbf{X} \mid \mathbf{F} \equiv \mathbf{F} \mid \mathbf{F} \mid \mathbf{F} = \mathbf{F}$ aus jeder **Überschrift-1-Formatierung** eine eigene Folie generiert.  $\mathbb{I}^{\#}$ \*Sekundenzeiger¶

 $\circ$ 

![](_page_28_Figure_9.jpeg)

 $-16$ 

![](_page_29_Picture_3.jpeg)

Microsoft PowerPoint - [Präsentation1] **Elotxl** 한 Datei Bearbeiten Ansicht Einfügen Format Extras Bildschirmpräsentation Eenster ?  $-|B|x|$  $-22$ 精神? Arial  $\bullet$  44  $\bullet$   $\mathbf{F}$  S  $\mathbf{F}$  =  $\mathbf{F}$  =  $\frac{1}{\sqrt{1-\frac{1}{2}}}$  $1 \Box$  Hans Arp  $2 \Box$  Sekundenzeiger lans Arp  $\mathfrak{p}$  $3\overline{1}$ ..............................<br>Text durch Klicken hinzufügen  $4 \Box$  dass ich als ich  $5 \Box$  ein und zwei ist  $6\overline{\Box}$  dass ich als ich  $7 \Box$  drei und vier ist  $\frac{1}{2}$  $8 \Box$  dass ich als ich 9 Fl wie viel :  $10$  dass ich 1 11 <sup>1</sup> tickt uno Klicken Sie um Notizen hinzuzufügen  $\begin{array}{c}\n\begin{array}{c}\n\text{if } \Box \text{ tickt} \text{ una } \\
\hline\n\end{array} \\
\begin{array}{c}\n\text{if } \Box \text{ cickt} \text{ una } \\
\hline\n\end{array} \\
\begin{array}{c}\n\text{if } \Box \text{ tickt} \text{ una } \\
\hline\n\end{array} \\
\begin{array}{c}\n\text{if } \Box \text{ tickt} \text{ una } \\
\hline\n\end{array} \\
\begin{array}{c}\n\text{if } \Box \text{ tickt} \text{ una } \\
\hline\n\end{array} \\
\begin{array}{c}\n\text{if } \Box \text{ tickt}$ 3 Zeichnen ▼ Av & AutoFormen ▼  $40.2 \cdot A \cdot B = 0$  $\frac{33}{4}$ Gliederung **DX** Standarddesign

Wenn das Office-Paket installiert ist. kann man über Datei/ Senden an.../ Microsoft PowerPoint die Datei in PowerPoint öffnen.

Die Alternative ist, das Dokument abzuspeichern, PowerPoint zu öffnen und unter Datei/öffnen das Dokument aufzurufen.

Hier sehen Sie wieder die drei Fenster

- 1. Gliederungsansicht, die Nummern zeigen, dass tatsächlich jeder "Überschrift" automatisch eine Folie zugeordnet wurde
- 2. Die Folienansicht
- 3. Foliennotizen

![](_page_29_Figure_11.jpeg)

Eine weitere "Ansicht" ist die "Foliensortierung". Sie sehen unten links das Symbol (das fünfte von links). Hier sehen Sie die angelegten Folien in Briefmarkengröße. Die erste Folie ist markiert, wie der blaue Rahmen anzeigt.

![](_page_30_Picture_3.jpeg)

### In dieser Ansicht soll der Hintergrund geändert werden mit dem Menü Format/ Hintergrund...

Im sich anschließend öffnenden Popup-Fenster wählen Sie die Schaltfläche "schwarz".

![](_page_30_Figure_6.jpeg)

![](_page_30_Picture_132.jpeg)

Um die Wirkung zu demonstrieren, wird die Schaltfläche "Für alle übernehmen" geklickt.

rosoft PowerPoint - [Präsentation1]

 $h$ ließen

![](_page_31_Picture_3.jpeg)

 $E = 1$ 

 $\frac{18}{2}$ 

Um die Schrift für alle Folien einzustellen, ist die Veränderung im Folienmaster vorzunehmen. Der Folienmaster kann über das Menü Ansicht / Maser und den Befehl Folienmaster geöffnet werden.

Die Schrift wird markiert und kann dann formatiert werden. Die Farbe stellt man über die Schaltflächen am unteren Fensterrad ein.

![](_page_31_Picture_6.jpeg)

er XI beiten Ansicht Einfügen Format Extras Bildschirmpräsentation Fenster ?

|@ \\* | @ | @ | n - α - | @ || □ 'D || z 27% || -|| -|| 20 || 己 『| 

> Diese weiße Schrift wird nun auf alle Folien übertragen.

![](_page_31_Picture_118.jpeg)

![](_page_32_Figure_3.jpeg)

![](_page_32_Figure_4.jpeg)

In der Foliensortierungs-Ansicht ist dies besonders gut zu erkennen.

Hier habe ich den Hintergrund einer Folie blau eingestellt, um besser zeigen zu können, wozu die Foliensortierungs-Ansicht sich besonders gut eignet: Folien zu kopieren, zu löschen und zu verschieben.

Achten Sie darauf, dass die blaue Folie markiert ist. Sie soll nun verschoben werden.

![](_page_32_Figure_8.jpeg)

Nach dem Anklicken wird die linke Maustaste geklickt gehalten und die Folie auf diese Weise verschoben. Der Mauszeiger hat symbolisch die Folie "angehänkt"

![](_page_33_Picture_38.jpeg)

An der Stelle, an der die Maustaste losgelassen wird, gliedert sich die Folie ein.

Sie können also eine Folie in dieser Ansicht wie ein Zeichen behandeln: Kopieren, löschen und verschieben ist möglich.

#### Seite 7

<sup>C</sup> Microsoft PowerPoint - [pp8.ppt]

.<br>Iomaische Ablelge der<br>Felien

maische Ablolge der<br>Folios

Foliensortierung

用重用器更相

고생

Eenster  $\overline{2}$ 

Ohne Übergang

 $\Box$ 

 $-15|x|$ 

3

 $\overline{M}$ 

×

 $\ddot{\cdot}$  $\blacktriangle$ 

▼倾回宿日

.<br>Jaische Ablolge der<br>Folien

.<br>Automaische Ablolge der

![](_page_35_Picture_3.jpeg)

Datei Bearbeiten Ansicht Einfügen Format Extras Bildschirmpräsentation

.<br>Automaische Ablolge der<br>Folien

**Albert** 

Automaische Ablolge der

 $\overline{2}$ 

Standarddesign

- Kein Fffekt D 2 8 8 9 4 6 8 8 0 . 0 . 8 9 2 50% F 0 1 2 Die Präsentation soll automatisch ablaufen.

Am Schluss des Tutorials wird die Präsentation so eingestellt, dass sie ununterbrochen selbstständig vorgeführt wird – z.B. in der Pausenhalle.

Hier wurde in die Foliensortieransicht gewechselt, um den Folienübergang einzustellen.

![](_page_35_Picture_7.jpeg)

Die kleine Schaltfläche *Folienübergang* wird angeklickt, um Art und Dauer des Folienübergangs einzustellen.

![](_page_36_Picture_3.jpeg)

C Langsam C Mittel C Schnell -<br>Nächste Folie Sound **V** Bei Mausklick **Chne Sound**  $\overline{\phantom{a}}$  $\overline{\mathbf{V}}$  Automatisch nach Wiederholen bis zum nächsten Sound  $\sqrt[3]{1000}$ 日

![](_page_36_Figure_5.jpeg)

C Microsoft PowerPoint - [pp8.ppt]  $\Box$ olxl Datei Bearbeiten Ansicht Einfügen Format Extras Bildschirmpräsentation Fenster ? 및 Bildschirmpräsentation vi Vertikal blenden  $\overline{\phantom{a}}$  Kein Effekt d<sup>o</sup> Neue Einblendezeiten tes RErzählung aufzeichnen... 0 产用 经货币信用 10 . 0 . 2 . 0 . Bildschirmpräsentation ül Automaische Ableige der<br>Felige Automatische Ablolge der Bildschirmpräsentation e **CITY** 과 Interaktive Schaltflächen 、<br>、Aktionseinstellungen... Voreingestellte Animation  $$:00$ 第:00  $\overline{2}$ .<br>23. Benutzerdefinierte Anim Animationsvorschau iomaische Ablolge dei<br>Folien Automaische Ablolge der<br>Folien Folienübergang... 图 Folie ausblenden Zielgruppenorientierte Pr 田三口器早日  $\blacksquare$ Standarddesign Foliensortierung

Daraufhin können die Einstellungen vorgenommen werden. Zunächst wählt man die Art des Folienübergangs aus dem Listenfeld aus.

Hier sehen sie die Auswahlmöglichkeiten. Es wurde hier "Nächste Folie automatisch nach 0 Sekunden gewählt, zusätzlich auch das Häkchen "bei Mausklick".

Nach dem Klicken auf die Schaltfläche "Für alle übernehmen" wird dieser Effekt auf alle Folien übertragen.

Unterhalb jeder Folie sehen Sie ein Symbol für den automatischen Folienwechsel und die Zeit (hier 0 Sekunden)

Es sollen nun Folienzeiten so eingestellt werden, dass jeweils genügend Zeit für das Betrachten der Folie bleibt. Da es manchmal schwierig ist, die Sekunden zu bestimmen, wird "*Neue Einblendzeiten testen*" im Menü

**Bildschirmpräsentation** gewählt. Die Präsentation startet nun und man kann per Mausklick die Folien wechseln und die Zeiten speichern für den automatischen Wechsel.

 $\Box$ o $\boxtimes$ 

Bildschirmpräsentation v Neue Einblendezeiten tes

Erzählung aufzeichnen...

Bildschirmpräsentation ü <mark>Bil</mark>d<u>s</u>chirmpräsentation e ۔<br>وا∐nteraktive Schaltflächen

th Aktionseinstellungen.. Voreingestellte Animation

.<br>33. Benutzerdefinierte Anim Animationsvorschau Folienübergang... **N** Enlie ausblenden

Zielgruppenorientierte Pr

 $\blacksquare$ 

![](_page_37_Picture_3.jpeg)

Microsoft PowerPoint - [pp8.ppt]

口产日母心脏危险

Automaische Ablelge der

 $\blacksquare$ 

 $\overline{4}$ 

Foliensortierung

 $\Xi$  -00.

 $\bm{\mathfrak{D}}$ :00

Eenster  $2$ 

CL-36

 $\boldsymbol{\Xi}$ :00

田草口器草工

Mit dieser kleinen, einem Recorder ähnlichen Steuerung lassen sich die Folienzeiten einstellen: Wenn die Folienzeit ausreicht, klicken Sie auf den Pfeil, die Folie wechselt und am Ende der Präsentation sind die individuellen Zeiten gespeichert.

Hier sehen Sie, dass die erste Folie 36 Sekunden gezeigt wird, die nächsten bei 0 Sekunde belassen wurden. Um die Präsentation automatisch sich wiederholen zu lassen, wählt man "*Bildschirmpräsentation einstellen*" im Menü **Bildschirmpräsentation**

![](_page_37_Picture_220.jpeg)

a<br>2) Datei Bearbeiten Ansicht Einfügen Format Extras Bildschirmpräsentation

ara.

Ausmalische Abfolge der<br>Folien

 $|n - n|$  (  $|n - n|$ 

 $\overline{ }$ 

 $\overline{\mathbf{s}}$ 

Standarddesign

Hier können Sie nun einstellen, dass die Präsentation automatisch abläuft und sich wiederholt.

Eine interessante Einstellung verbirgt sich hinter *Ansicht durch ein Individuum (Fenster).* Falls Sie in der Schule einen Beamer haben, der nicht die gesamte Bildschirmoberfläche zeigt oder Sie einen Fernseher anschließen, wählen Sie diese Option, denn Sie können die Präsentation so einstellen, dass sie nicht im Vollformat läuft und evtl. an den Rändern abgeschnitten wird, denn Sie können die Größe selbst bestimmen.

C Microsoft PowerPoint - [pp8.ppt]

Datum/Ukrzeit><br>Datumsbereich

Folienmaster

- Zweite Ehene • Dritte Ehene

 $-$  Vierte Ebene $\,$ 

 $\gg$  Fünfte Ebene

Eenster  $2$ 

 $\overline{\mathbf{z}}$ ster i

田三口器豆可

chließen

 $\Box$ o $\boxtimes$ 

<u>니라지</u>

 $\nabla$  2  $\nabla$ 

Objektbereich für AutoLay

Standarddesign

<&eitenzahlbereich∆

 $\ddot{\cdot}$ 

 $\ddot{\cdot}$ 

 $\left| \bullet \right|$ 

 $\ddot{\cdot}$ 

 $\overline{M}$ 

![](_page_38_Picture_3.jpeg)

1 Datei Bearbeiten Ansicht Einfügen Format Extras Bildschirmpräsentation

Times New Roman → 24 - F S | E | H | H | K | A |  $\varphi \phi$  | 娃 娃

*Fußzeile>*<br>Fußzeilenbereich

Zeichnen - Q G | AutoFormen - \  $\Box$  | 4| 3 - 4 - A - = Q

D # B & \* B & \$ p . a . S + B + 50%

Hyperlinks und Schaltflächen, die auf jeder Folie vorkommen sollen, können in die **Master-Folie** eingebaut werden. Zum Folien-Master gelangen Sie über das Menü **Ansicht** und die Auswahl *Master/ Folienmaster*

Nach der Auswahl *Interaktive Schaltflächen / Nächste(r)/oder Weiter* kann die Schaltfläche aufgezogen werden.

![](_page_38_Picture_6.jpeg)

In der Foliensortieransicht erkennt man, dass die Schaltfläche auf allen Folien erscheint.

**Tipps und Tricks Tutorial 9 Tutorial 9** Christian Sondershaus

C Microsoft PowerPoint - [pp8.ppt]

Eenster<sub>2</sub>

田国口出草工

Folie 1 von 8

Wollen Sie eine schnelle Übersicht erstellen, so markieren Sie alle Folien, die Sie aufnehmen wollen und klicken auf die Schaltfläche "Inhaltsfolie"

Die Inhaltsfolie führt alle Folien auf mit dem jeweiligen Folientitel (in unserer Präsentation trägt jede Folie den gleichen Titel)

 $EPIX$ 

나카지

- 이 권

 $\triangleright$   $\triangleright$ 

Standarddesign

 $\ddot{\cdot}$ 

 $\frac{1}{7}$ 

 $\ddot{\cdot}$ 

 $\overline{\mathbb{M}}$ 

Gefällt Ihnen das Layout nicht? Übernehmen Sie ein anderes, entweder von einer Vorlage oder von einer anderen Präsentation durch Menü **Format** und Befehl *Entwurfsvorlage übernehmen...*

Es öffnet sich zunächst der Ordner, der die Präsentationsvorlagen enthält. Wählen Sie eine aus und klicken Sie auf "**Übernehmen**"

![](_page_39_Picture_7.jpeg)

![](_page_39_Picture_8.jpeg)

![](_page_39_Picture_9.jpeg)

**a**) <u>D</u>atei <u>B</u>earbeiten Ansicht Einfügen Format Ex</u>tras Bilds<u>c</u>hirmpräsentation

Inhaltsfolie

Zeichnen - Q & AutoFormen - \  $\square$  @ 4| 3 - 4 - A - = 0 @

D <del>C Q © ♥ B Q @</del> 0 · a · 8 <mark>· 9 /z 33</mark> ·

• Automatische Abfolge der Folien • Automatische Abfolge der Folien • Automatische Abfolge der Folien · Automatische Abfolge der Folien • Automatische Abfolge der Folien · Automatische Abfolge der Folien

![](_page_39_Picture_10.jpeg)

Seite 3

Eenster<sub>2</sub>

旬

另

田三口器マリ

Eenster  $2$ 

Vertikal blenden

C Microsoft PowerPoint - [pp9.ppt]

1 Datei Bearbeiten Ansicht Einfügen Format Extras Bildschirmpräsentation

- Kein Effekt

D <del>C Q</del> Q ♥ B B @ O · a · 8 © Z 50%

Ð

۵Ī.

 $\blacksquare$ 

 $\overline{4}$ 

Autor

Foliensortierung

Microsoft PowerPoint - [pp9.ppt]

Times New Roman  $\overline{\phantom{a}}$  24  $\overline{\phantom{a}}$  F

![](_page_40_Figure_4.jpeg)

- 頌 回 階 唱

£.

 $\overline{2}$ 

Meue Folie... Strg+M

Folje duplizieren

Foliennummer Datum und Uhrzeit...

Folien aus Datei... Folien aus Gliederung...

Symbol. Kommentar  $\boxed{\blacksquare} \boxed{2} \boxed{2}$ 

 $\overline{a}$ 

4

 $\overline{\phantom{a}}$ 

![](_page_40_Figure_5.jpeg)

Animationen können Sie auch erstellen, wenn Sie die zu <u> 디테지</u> bearbeitende Folie duplizieren Menü × **Einfügen** , Befehl *Folie duplizieren*  $\overline{\mathbf{r}|\mathbf{z}|}\overline{\mathbf{z}}$  $\ddot{\cdot}$ Sie können nun eine kleine Veränderung einbauen und diese Folie wieder duplizieren usf.

> In der Foliensortieransicht können Sie anschließend die Folien automatisch wechseln lassen, sodass eine kleine automatische Animation abläuft.

Klicken Sie dazu zunächst auf die Schaltfläche "Folienübergang".

![](_page_40_Picture_204.jpeg)

![](_page_41_Picture_39.jpeg)

Achten Sie darauf, dass der Folienübergang noch auf "**Vertikal blenden**" eingestellt ist. Sie sollten dies für die Folien, die eine Animation darstellen, auf "Ohne Übergang" einstellen